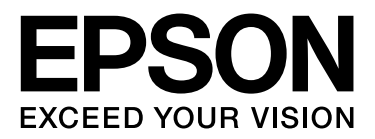

# **EPSON STYLUS** M Series

# **Afdrukgids voor digitale fotografie**

NPD3318-00

## *Auteursrechten en handelsmerken*

Niets uit deze uitgave mag worden verveelvoudigd, opgeslagen in een geautomatiseerd gegevensbestand of openbaar worden gemaakt, in enige vorm of op enige wijze, hetzij elektronisch, mechanisch, door fotokopieën, opnamen of op enige andere manier, zonder voorafgaande schriftelijke toestemming van Seiko Epson Corporation. De informatie in deze handleiding heeft uitsluitend betrekking op de bediening van deze Epson printer. Epson is niet verantwoordelijk voor het gebruik van deze informatie voor de bediening van andere printers.

Seiko Epson Corporation noch zijn filialen kunnen door de koper van dit product of door derden verantwoordelijk worden gesteld voor schade, verlies of onkosten ontstaan als gevolg van al dan niet foutief gebruik of misbruik van dit product of onbevoegde wijzigingen en herstellingen of (met uitzondering van de VS) het zich niet strikt houden aan de gebruiks- en onderhoudsvoorschriften van Seiko Epson Corporation.

Seiko Epson Corporation noch zijn filialen kunnen verantwoordelijk worden gesteld voor schade of problemen voortvloeiende uit het gebruik van andere dan originele onderdelen of gebruiksgoederen kenbaar als Original Epson Products of Epson Approved Products by Seiko Epson Corporation.

Seiko Epson Corporation kan niet verantwoordelijk worden gesteld voor schade voortvloeiende uit elektromagnetische storingen die plaatsvinden door het gebruik van andere interfacekabels dan kenbaar als Epson Approved Products by Seiko Epson Corporation.

EPSON® is een gedeponeerd handelsmerk en EPSON STYLUS™ en Exceed Your Vision zijn handelsmerken van Seiko Epson Corporation.

Microsoft® en Windows® zijn gedeponeerde handelsmerken van Microsoft Corporation.

Apple® en Macintosh® zijn gedeponeerde handelsmerken van Apple Inc.

Adobe®, Illustrator®, InDesign®, Photoshop®, Elements®, Lightroom®, Adobe® Gamma, Adobe® RGB en Adobe® RGB (1998) zijn gedeponeerde handelsmerken van Adobe Systems Incorporated.

QuarkXPress® is een handelsmerk van Quark, Inc.

Algemene opmerking: Overige productnamen worden slechts ter identificatie gebruikt en kunnen handelsmerken zijn van de respectieve eigenaars. Epson maakt geen enkele aanspraak op enige rechten op deze handelsmerken.

Copyright © 2007 Seiko Epson Corporation. Alle rechten voorbehouden.

## *Inhoud*

## *[Inleiding](#page-4-0)*

## *[Stap 1: Systeemconfiguratie](#page-5-0)*

### *[Stap 2: Kleurbeheer](#page-6-0)*

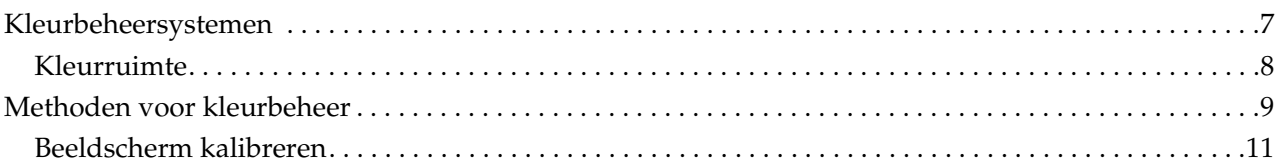

## *[Stap 3: De meest geschikte papier- en inktsoort selecteren](#page-12-0)*

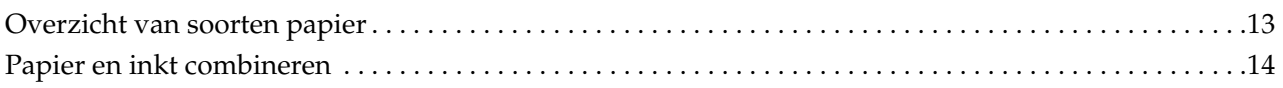

## *[Stap 4: Gegevensinvoer](#page-14-0)*

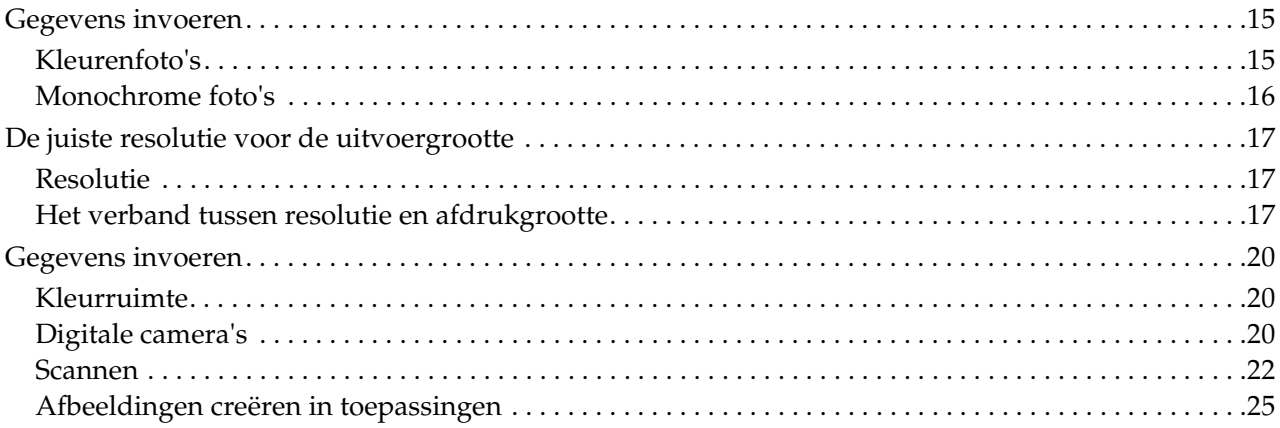

## *[Stap 5: De gegevens aanpassen](#page-25-0)*

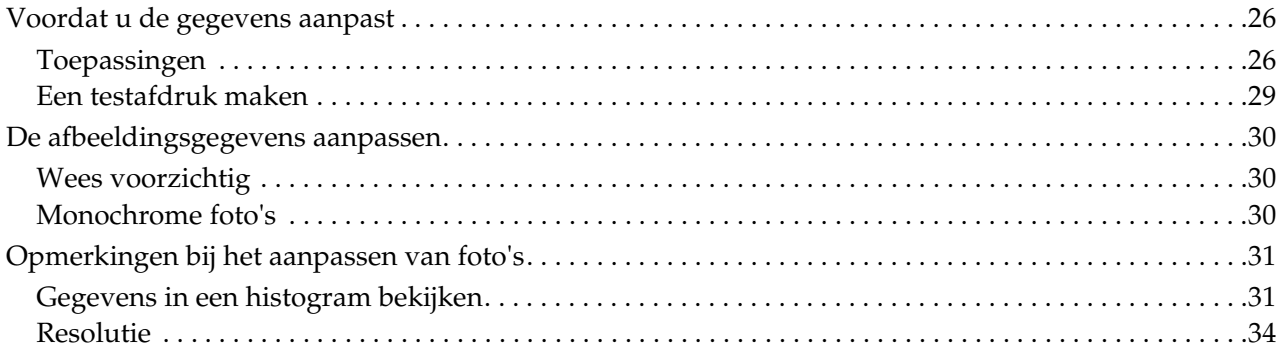

## *[Stap 6: Afdrukken](#page-34-0)*

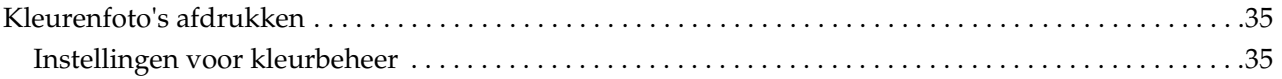

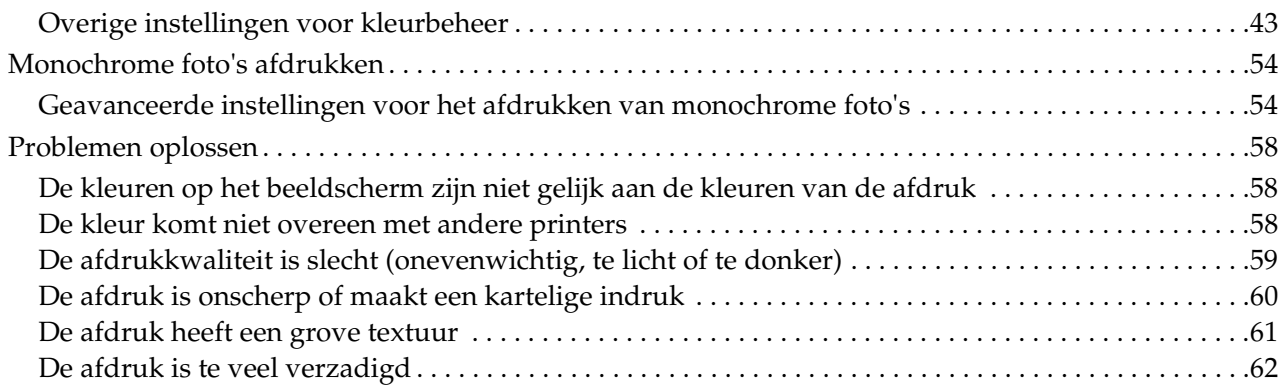

## *[Stap 7: Opslag](#page-62-0)*

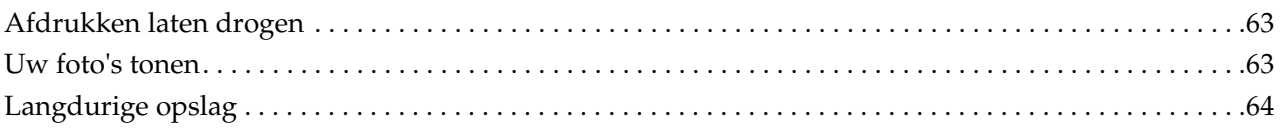

# <span id="page-4-0"></span>**Inleiding**

In de afgelopen jaren zijn de prestaties van printers aanzienlijk verbeterd. Daardoor is het nu mogelijk om bijzonder mooie afdrukken te maken van foto's die met een digitale camera zijn gemaakt of die u van negatieven of dia's hebt gescand. Vandaag de dag kunnen zelfs beginners zwart-witfoto's afdrukken die even mooi zijn als afdrukken op lichtgevoelig fotopapier. Dankzij deze ontwikkelingen kunnen fotografen tegenwoordig exposities houden met afdrukken die ze zelf hebben gemaakt.

Uit marktonderzoek blijkt dat veel fotografen behoefte hebben aan meer informatie over kleurbeheer in de digitale fotografie, en hoe zij de best mogelijke resultaten kunnen halen uit hun beeldgegevens.

In deze handleiding leggen wij uit waar u rekening mee dient te houden als u foto's afdrukt met de huidige generatie Epson printers.

- ❏ De vereiste instellingen voor kleurbeheer en hoe u de gereedschappen moet gebruiken
- ❏ Het selecteren van het juiste papier en de juiste inkt aangezien beide in belangrijke mate de kleurtoon beïnvloeden
- ❏ Punten waarmee u rekening moet houden bij het fotograferen met een digitale spiegelreflexcamera en bij het scannen van films
- ❏ Punten waarmee u rekening moet houden bij het bewerken van digitale foto's
- ❏ Het afdrukken van zwart-witfoto's
- ❏ Het instellen van toepassingen en drivers in een omgeving waarin kleurbeheer wordt toegepast
- ❏ Hoe u uw werk lange tijd kunt bewaren

Wij hopen dat u veel plezier zult beleven aan het afdrukken van hoogwaardige foto's met uw Epson printer.

# <span id="page-5-0"></span>**Stap 1: Systeemconfiguratie**

Voor het afdrukken van digitale foto's (in kleur of zwart-wit) hebt u onderstaande zaken nodig.

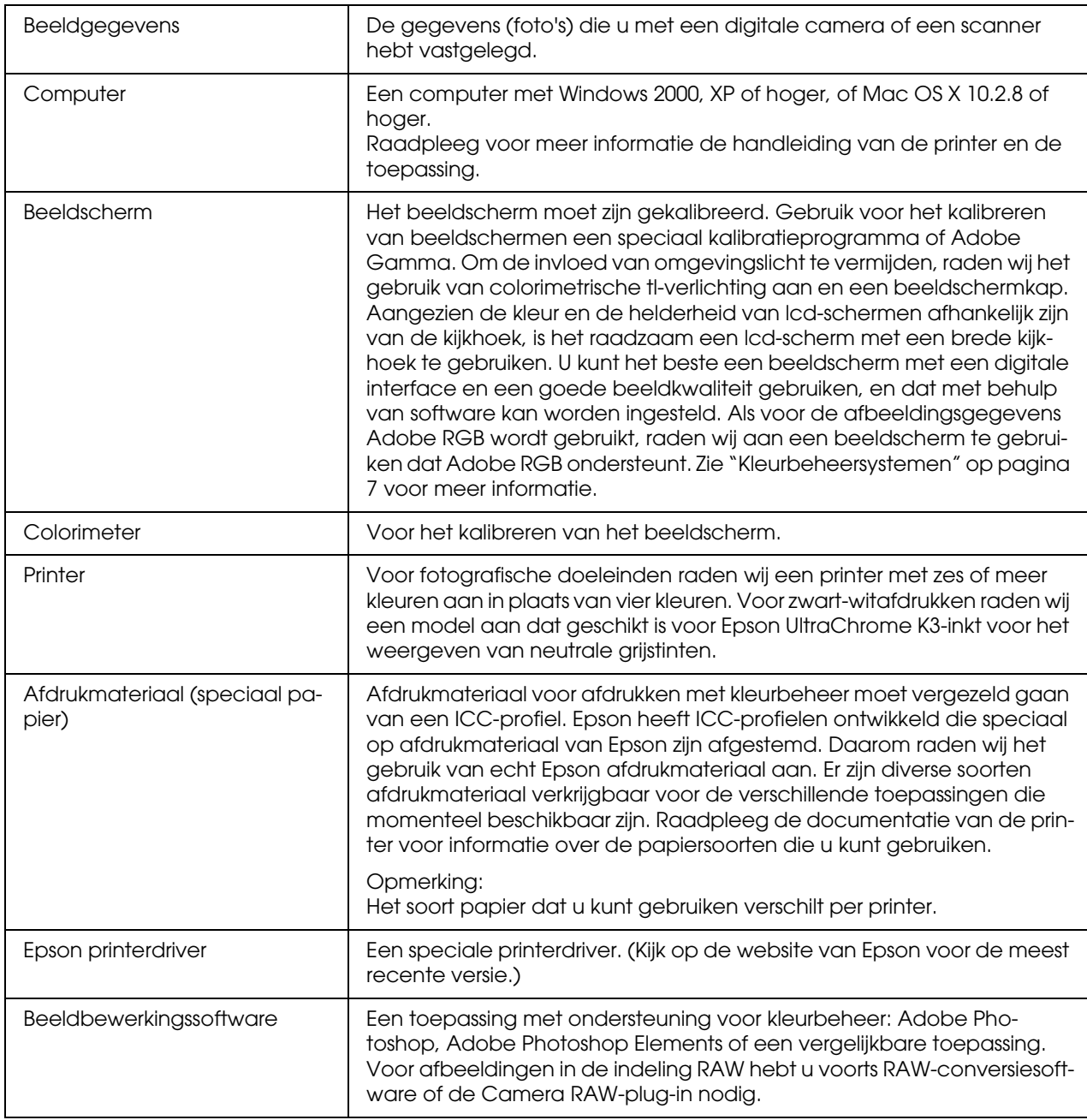

#### *Column: Het belang van RIP*

*Voor het afdrukken van PostScript-gegevens vanuit programma's zoals Adobe Illustrator, InDesign of QuarkX-Press is een RIP (Raster Image Processor) vereist die het rasterbeeld creëert. De printerdriver werkt namelijk met pixels terwijl PostScript-gegevens uit vectoren bestaan.*

# <span id="page-6-0"></span>**Stap 2: Kleurbeheer**

Stel, u neemt foto's met uw digitale camera, bewerkt de foto's op uw beeldscherm, controleert de kleuren, en drukt ze vervolgens af met uw printer. Vaak levert deze werkwijze niet het verwachte resultaat op. Om de kleuren in uw afdrukken te verbeteren, moet zowel het beeldscherm als de printer worden geconfigureerd om kleuren zo getrouw mogelijk aan het origineel weer te geven. Alleen in dat geval zullen beide apparaten dezelfde kleuren produceren. Dit configuratieproces heet kleurbeheer. In dit hoofdstuk wordt kleurbeheer nader uitgelegd. Deze informatie is essentieel als u uw printer op de juiste manier wilt gebruiken.

# <span id="page-6-2"></span><span id="page-6-1"></span>**Kleurbeheersystemen**

Als u een afbeelding hebt afgedrukt, komen de kleuren in de afdruk vaak niet overeen met de kleuren op het beeldscherm. Dat komt doordat computers, beeldschermen, printers, scanners en andere apparaten elk hun eigen kenmerken voor kleurreproductie hebben. Zelfs als de RGB-kleurgegevens van de oorspronkelijke afbeelding op een ander apparaat worden weergegeven, is het vaak niet mogelijk om exact dezelfde kleuren te reproduceren.

Om de kleuren van de verschillende apparaten zo veel mogelijk op elkaar af te stemmen, moet voor alle apparaten dezelfde kleurruimte worden gebruikt. Als alternatief kunt u een proces gebruiken waarbij de kleurinformatie, die voor ieder apparaat uniek is, telkens wordt vertaald naar een algemene kleurruimte. Vervolgens wordt de kleurinformatie vanuit de algemene kleurruimte vertaald naar de specifieke kleurruimte van het volgende apparaat. Het consistent beheren van kleuren op verschillende apparaten wordt kleurbeheer genoemd.

Om te zorgen dat de kleuren op verschillende apparaten met elkaar overeenstemmen (standaard kleurruimte), worden bij kleurbeheer definitiebestanden voor kleurgegevens gebruikt, ICC-profielen genaamd. Het doel van kleurbeheer is om, met deze definitiebestanden, kleuraanpassingen te maken zodat op alle apparaten dezelfde kleuren worden gereproduceerd.

In het digitale traject wordt het profiel van het invoerapparaat dat de gegevens verzendt het invoerprofiel genoemd, en het profiel van het uitvoerapparaat dat de gegevens ontvangt (over het algemeen de printer) het uitvoerprofiel.

#### *Schematische weergave van kleurbeheer*

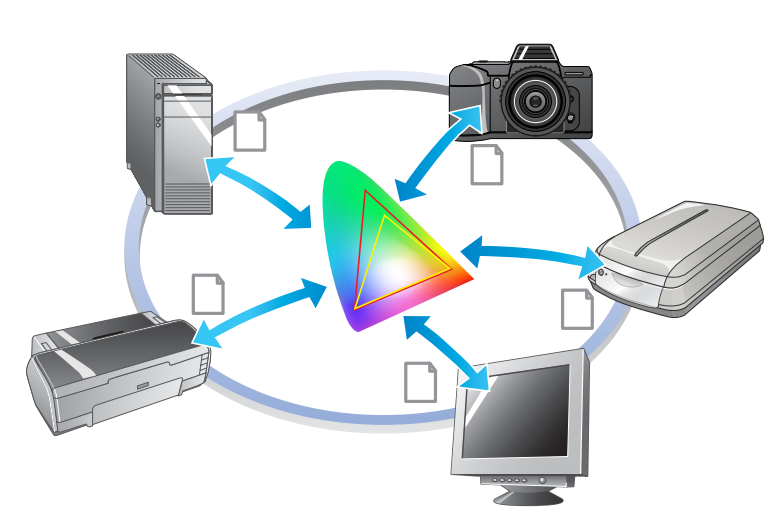

## <span id="page-7-1"></span><span id="page-7-0"></span>**Kleurruimte**

Onze ogen kunnen alleen straling in het zichtbare spectrum zien. Dit wordt ook wel het zichtbare licht genoemd (zie onderstaand diagram). Computers, beeldschermen, printers, scanners en andere apparaten kunnen kleuren binnen dit zichtbare spectrum reproduceren.

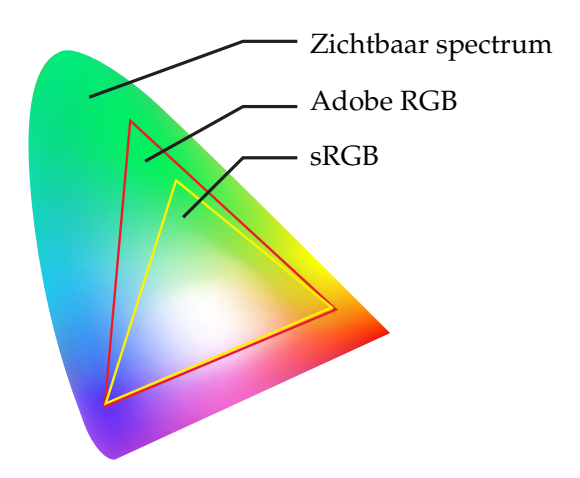

Omdat ieder apparaat zijn eigen kenmerken heeft voor het reproduceren van kleuren, kan een apparaat slechts de kleuren reproduceren die binnen het kleurengamma van het apparaat vallen. Het kleurenbereik dat een apparaat kan reproduceren wordt de kleurruimte van het apparaat genoemd.

Er is geen enkel apparaat dat alle kleuren van het zichtbare spectrum kan reproduceren, maar apparaten met een grotere kleurruimte kunnen wel meer kleuren reproduceren dan apparaten met een kleinere kleurruimte.

Computers en randapparatuur gebruiken de kleurruimte sRGB of Adobe RGB. Deze worden ook gebruikt om kleuren op een beeldscherm weer te geven.

Wanneer u foto's uitwisselt tussen verschillende apparaten (als u bijvoorbeeld een foto die u met uw digitale camera hebt gemaakt in uw computer wilt laden en vervolgens wilt afdrukken) is het belangrijk dat de kleurruimten van deze apparaten met elkaar overeenkomen.

Als u een foto die met de kleurruimte Adobe RGB is gemaakt met de kleurruimte sRGB afdrukt, wordt de verkeerde kleurinformatie gebruikt. Dat heeft tot gevolg dat de kleuren van de afdruk niet overeenkomen met het origineel. Hetzelfde gebeurt uiteraard als u een foto die met de kleurruimte sRGB is gemaakt met de kleurruimte Adobe RGB afdrukt.

# <span id="page-8-1"></span><span id="page-8-0"></span>**Methoden voor kleurbeheer**

Kleurbeheer is een methode voor het op elkaar afstemmen van kleuren waarbij de kleurbeheerfuncties van de toepassing, de printerdriver en het besturingssysteem allemaal gebruik maken van een invoer- en uitvoerprofiel. Er bestaat ook een methode waarbij u de kleurruimte in de printerdriver opgeeft als u de afbeelding vastlegt. Welke methode u ook gebruikt, het is belangrijk dat u de instellingen zowel in de toepassing als de driver opgeeft. Als deze instellingen niet juist zijn, worden kleuren op ongewenste wijze aangepast en in de afdruk niet juist weergegeven. Er bestaan vier methoden voor kleurbeheer en die worden hieronder uitgelegd. De eerste twee methoden worden het meest gebruikt.

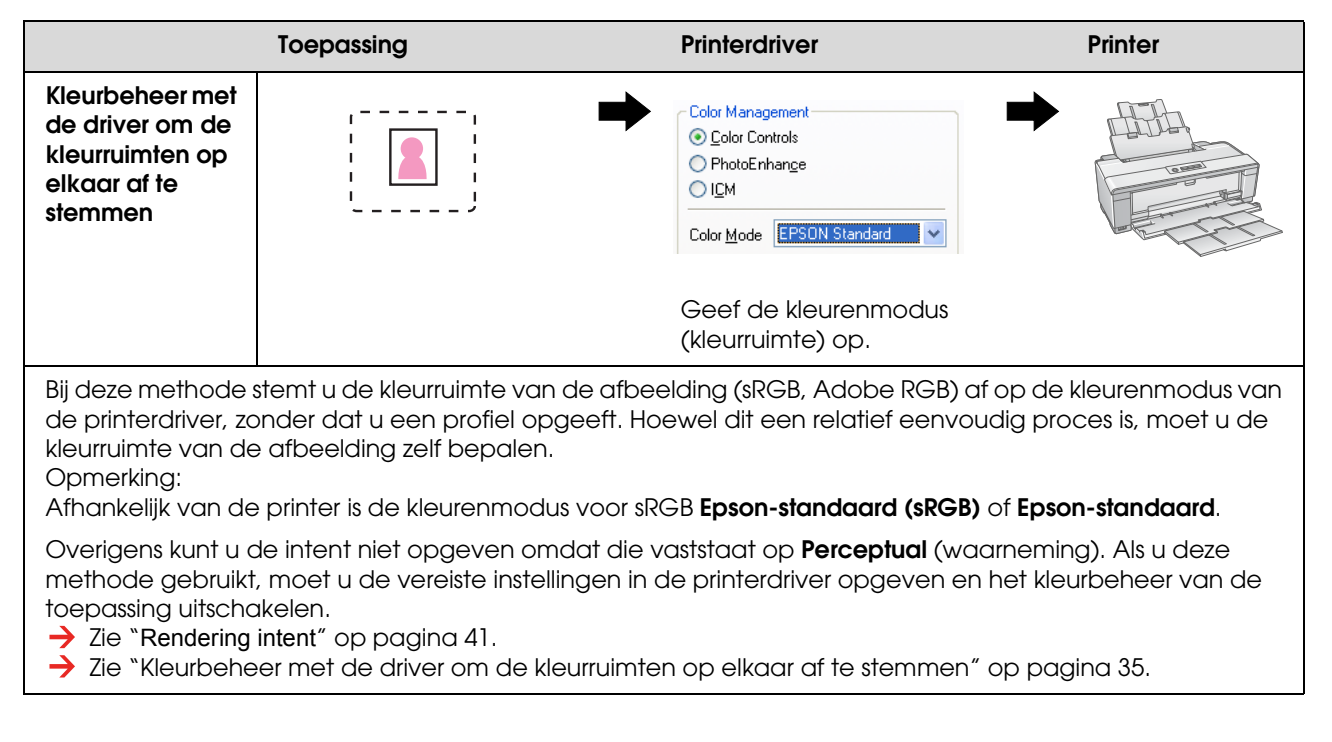

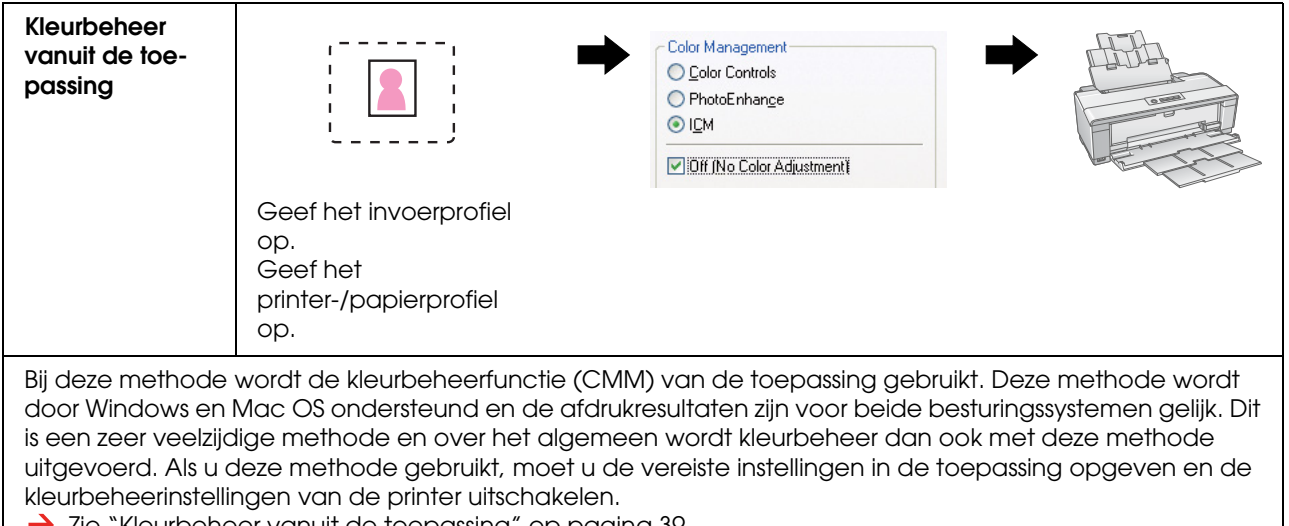

 $\rightarrow$  zie ["Kleurbeheer vanuit de toepassing" op pagina 39](#page-38-0).

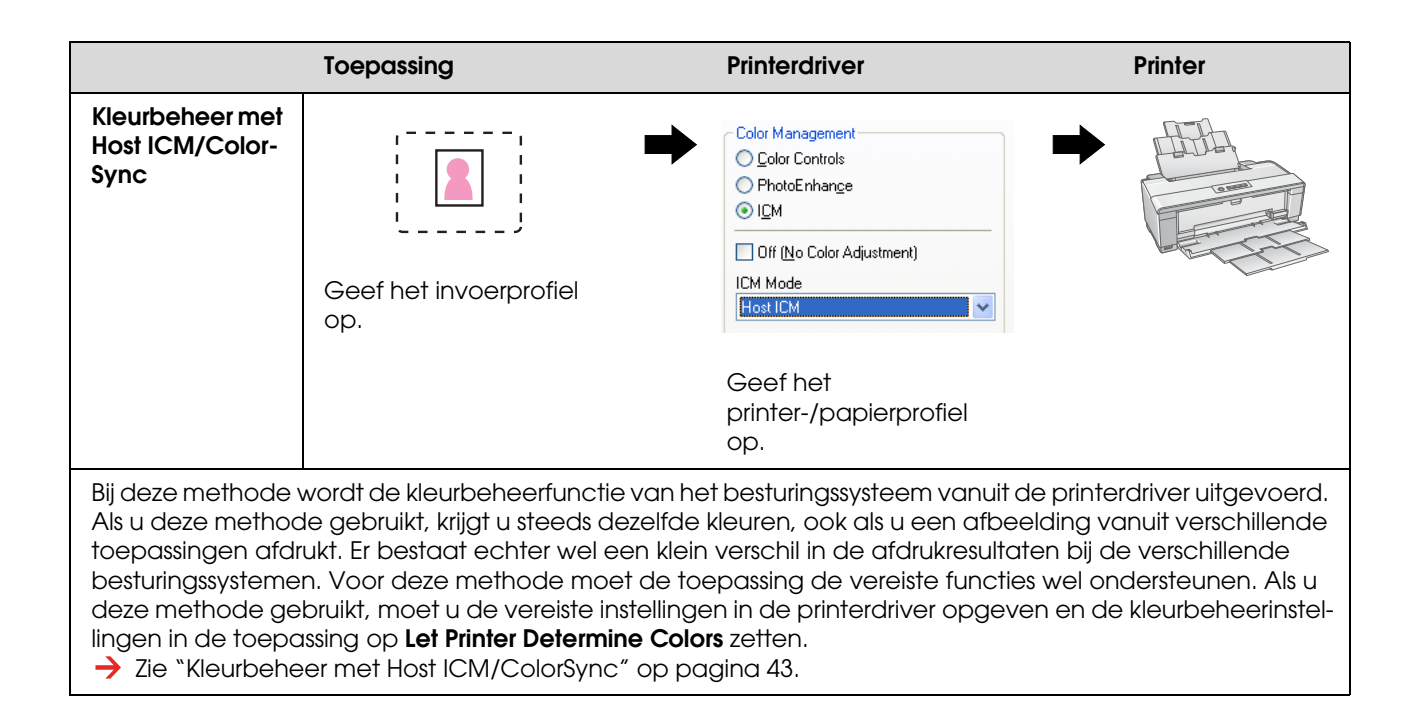

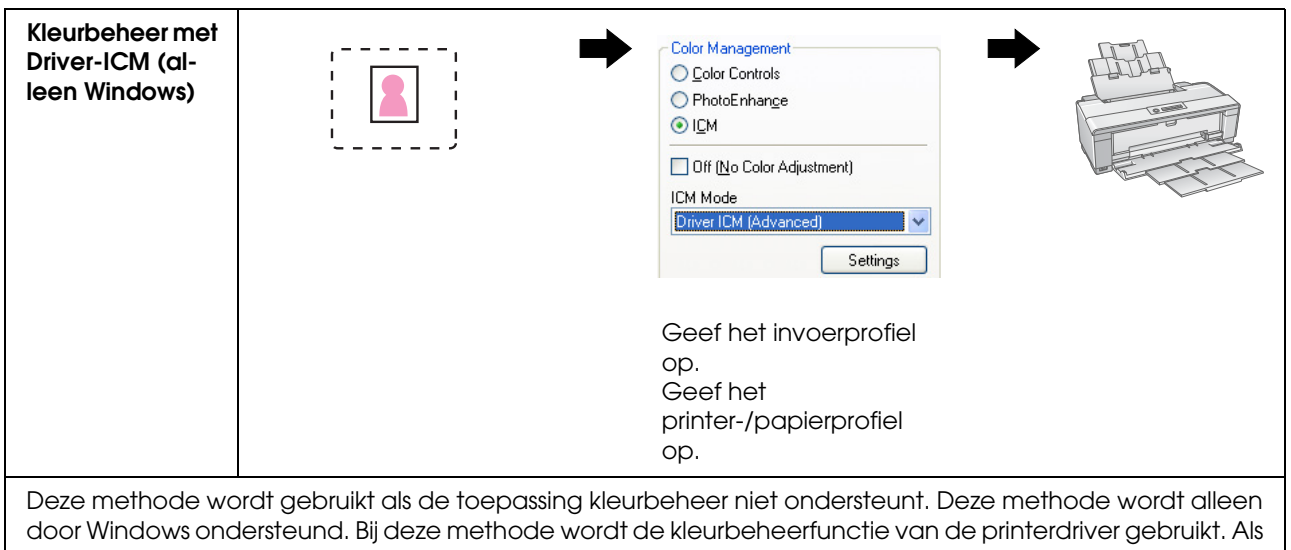

u deze methode gebruikt, moet u de vereiste instellingen in de printerdriver opgeven en het kleurbeheer van de toepassing uitschakelen.

 $\rightarrow$  Zie ["Kleurbeheer met Driver ICM \(alleen Windows\)" op pagina 48](#page-47-0).

#### *Opmerking:*

- ❏ *Welke methode u voor het afdrukken ook gebruikt, u moet de opties Afdrukmateriaal en Afdrukkwaliteit afzonderlijk in de printerdriver instellen. Met deze instellingen wordt de juiste hoeveelheid inkt bepaald die voor ieder type paper wordt gebruikt.*
- ❏ *Kleurbeheer wordt door verschillende toepassingen op verschillende manieren behandeld en niet alle toepassingen ondersteunen het gebruik van kleurbeheer.*

## <span id="page-10-1"></span><span id="page-10-0"></span>**Beeldscherm kalibreren**

Om ervoor te zorgen dat afbeeldingen met de juiste kleuren, het juiste contrast en de juiste helderheid op het beeldscherm worden weergegeven, moet u het beeldscherm kalibreren. Hieronder wordt uitgelegd hoe u dat kunt doen.

## **1. Controleer het omgevingslicht**

Plaats het beeldscherm op een plek waar het niet door extern licht wordt beïnvloed. Vermijd vooral ramen waardoor direct zonlicht binnenkomt. Op plaatsen waar licht of de achtergrond wordt gereflecteerd, worden de kleuren op het scherm door die reflecties beïnvloed. Op zulke plaatsen kunt u de kleuren dus niet op een neutrale manier waarnemen.

Om voor een stabiele lichtsituatie te zorgen, is het gebruik van de volgende hulpmiddelen aan te bevelen.

#### *Gebruik speciale tl-verlichting voor optimale kleurweergave*

In tegenstelling tot normale tl-verlichting heeft tl-verlichting voor optimale kleurweergave geen spectrale onzuiverheden waardoor deze geschikt is voor het waarnemen van kleuren. U kunt deze verlichting in huishoudspeciaalzaken kopen. Gebruik het type AAA voor de kleurweergave.

Als het type AAA Koel Wit voor optimale kleurweergave niet verkrijgbaar is, kies dan het type 3-Wavelength Koel Wit (5000K) of een fluorescente daglichtlamp.

#### *Plaats een kap op het beeldscherm*

Als het niet lukt het beeldscherm op te stellen zonder storende invloed van extern licht of reflecties, gebruik dan een kap om de zijkanten en de bovenzijde van het beeldscherm af te schermen. Zo een kap is in de winkel verkrijgbaar. U kunt ook zelf een kap maken van zwart karton of pvc. Een pvc-kap moet een donkere, niet-reflecterende kleur hebben.

## **2. Kalibreer het beeldscherm**

Om ervoor te zorgen dat afbeeldingsgegevens met de juiste kleuren op het beeldscherm worden weergegeven, moet u het beeldscherm kalibreren. Daarvoor bestaan twee methoden:

- ❏ Met Adobe Gamma (visueel kalibreren)
- ❏ Met een colorimeter

Als hoogwaardige kalibratie is vereist, verdient het aanbeveling een beeldscherm aan te schaffen dat is voorzien van aanpassingssoftware die gebruikt maakt van een colorimeter.

#### *De kleurtemperatuur van het beeldscherm instellen*

Stel de kleurtemperatuur van het beeldscherm in voordat u begint. Hierdoor wordt het kalibreren eenvoudiger.

U stelt de kleurtemperatuur van het beeldscherm zo in dat de kleur wit van het papier en de kleur wit van het beeldscherm met elkaar overeenkomen. U kunt ook een colorimeter gebruiken om de kleurtemperatuur van het omgevingslicht te meten en vervolgens de temperatuur van het beeldscherm daaraan aanpassen.

#### *Kalibreren met Adobe Gamma*

Bij Adobe Photoshop en vergelijkbare software wordt de software Adobe Gamma geleverd waarmee u op eenvoudige wijze het beeldscherm kunt kalibreren. Hoewel het programma eenvoudig in gebruik is, is het afstellen van de kleuren afhankelijk van het omgevingslicht en van uw eigen waarneming. Deze methode is daardoor niet de meest accurate. Kalibreren met een colorimeter geeft betere resultaten. Het is vooral moeilijk om lcd-beeldschermen visueel in te stellen. Daarom raden wij u aan lcd-beeldschermen met een colorimeter te kalibreren.

#### *Kalibreren met een colorimeter*

Voor het kalibreren van beeldschermen zijn er speciale pakketten die bestaan uit een colorimeter en professionele software. Met deze methode wordt er een profiel gemaakt door een kleurenprofiel te meten met de sensor van een colorimeter. Zo kunt u het beeldscherm betrouwbaar kalibreren zonder dat omgevingslicht een rol speelt. Deze methode is nauwkeuriger dan het gebruik van Adobe Gamma, maar u moet er wel een colorimeter voor aanschaffen. Tegenwoordig zijn er ook voordelige colorimeters verkrijgbaar die gebruik maken van een filter, maar voor meer accuratesse raden wij het gebruik van een spectrale colorimeter aan.

#### *Opmerking:*

*Er bestaan twee manieren om een beeldscherm met een colorimeter te kalibreren.*

*Bij softwarekalibratie worden de kleuren aangepast in de videokaart van de computer, op basis van de door de colorimeter gemeten waarden. Dit is een veelzijdige methode die met elk beeldscherm kan worden gebruikt. Bij hardwarekalibratie wordt gebruik gemaakt van een beeldscherm waarvan de hardware geschikt is voor kleurconversie. Bij deze methode wordt de kleuraanpassing door de videokaart en het beeldscherm tegelijkertijd uitgevoerd. Hardwarekalibratie geeft een beter resultaat en is eenvoudiger dan softwarekalibratie, maar een beeldscherm dat hiervoor geschikt is, is wel duurder.*

# <span id="page-12-0"></span>**Stap 3: De meest geschikte papier- en inktsoort selecteren**

Als u een foto afdrukt, kunt u deze bijvoorbeeld een schilderij-effect geven of juist een helder, haarscherp voorkomen. Dat kunt u zelf bepalen. Het eindresultaat is in grote mate afhankelijk van de kwaliteit van het papier waarop u de foto afdrukt en dus niet alleen van de eigenschappen van de afbeelding zelf.

Hieronder worden de kenmerken van de verschillende soorten papier en de verschillende soorten inkt uitgelegd waarmee u rekening moet houden als u gaat afdrukken.

## <span id="page-12-1"></span>**Overzicht van soorten papier**

Afdrukpapier kan in eerste instantie worden onderverdeeld in glanzend en mat.

Glanzend papier heeft een glanzend voorkomen en is vaak de juiste keuze voor foto's. In deze categorie kunt u kiezen uit papiersoorten zoals Premium Luster Photo Paper (Fotopapier Premium Luster) en Premium Glossy Photo Paper (Fotopapier glanzend Premium), die gebruik maken van dezelfde coating die voor traditionele lichtgevoelige afdrukken wordt gebruikt.

Mat papier heeft een hoogwaardige uitstraling en is in het bijzonder geschikt voor artistieke afbeeldingen. In deze categorie kunt u kiezen uit papiersoorten zoals Velvet Fine Art Paper (Fluweelpapier Fine Art) en UltraSmooth Fine Art Paper (Ultraglad papier Fine Art). Voor deze soorten wordt 100% zuurvrij katoen gebruikt, wat zorgt voor een fluweelachtig resultaat en een betere bescherming tegen verwering (bijvoorbeeld door licht en lucht).

#### *Opmerking:*

*Het soort papier dat u kunt gebruiken verschilt per printer.*

#### *Column:*

- ❏ *Voor een printer waarvoor Epson Ultra Chrome K3 inkt en de modus Zwart-witfoto geavanceerd kan worden gebruikt, raden wij ook voor het afdrukken van zwart-witfoto's Velvet Fine Art Paper (Fluweelpapier Fine Art) aan.*
- ❏ *In het gamma afdrukmateriaal van Epson vindt u papiersoorten voor alle mogelijke toepassingen en doeleinden. Door de juiste papiersoort te kiezen voor elke foto en het resultaat dat u wilt bewerkstelligen, kunt u de textuur van de verschillende soorten papier optimaal benutten om uw afbeeldingen extra zeggingskracht te verlenen.*
- ❏ *Afhankelijk van het type printer, kunt u voor verschillende doeleinden speciale soorten papier gebruiken, bijvoorbeeld Photo (Foto), Fine Art (Kunst), POP, Proofing (Proef), Sign and Display (Affiches).*
- ❏ *Het gebruik van software die ondersteuning biedt voor schermvoorbeelden is aan te bevelen omdat u dan de kleur- en toonvariaties van de verschillende papiersoorten al op het scherm kunt beoordelen. Als u niet weet of de software die u gebruikt schermvoorbeelden ondersteunt, neem dan contact op met de fabrikant van de software.*

## <span id="page-13-0"></span>**Papier en inkt combineren**

Voor de verschillende soorten papier zijn er verschillende soorten inkt beschikbaar, zoals fotozwart of matzwart. Fotozwart is vooral geschikt voor glanzend papier en zorgt voor een zeer chique afdruk. Matzwart zorgt voor een zeer hoge dichtheid op mat papier.

Met Epson UltraChrome K3 inkt maakt u fraaie monochrome afbeeldingen dankzij het gebruik van drie soorten zwarte inkt (die in dichtheid variëren) in combinatie met lichte kleuren. Bovendien is de printerdriver uitgerust met een geavanceerde modus voor zwart-witfoto's waarmee u deze subtiele kleurtonen kunt afstellen. Hierdoor kunt u tinten en kleurtonen geheel overeenkomstig uw wensen reproduceren.

#### *Column:*

*Vroeger werden lichte kleuren gebruikt om subtiele kleurtonen te creëren. Om de kleurverschillen te verminderen die daarbij onder verschillende lichtomstandigheden optreden, wordt in plaats daarvan Light Light Black inkt (lichtgrijs) gebruikt. Deze inkt garandeert stabiele kleuren onder verschillende lichtomstandigheden en altijd hoogwaardige afdrukken.*

Het inkttype UltraChrome Hi-Gloss2 is een fraaie nieuwe standaard voor het afdrukken van glanzende foto's. In vergelijking met de voorganger van dit inkttype, UltraChrome Hi-Gloss, bevat de nieuwe UltraChrome Hi-Gloss2 helderder magenta voor een betere weergave van blauw, en een iets groener geel voor nog natuurlijkere groentinten. Het grootste verschil is echter dat de blauwe inkt is vervangen door een geheel nieuwe oranje inkt, waardoor het kleurbereik in het rode gebied wordt vergroot, de weergave van geel wordt verbeterd, en de korreligheid van huidtinten wordt verminderd. Met het nieuwe inkttype UltraChrome Hi-Gloss2 geniet u dankzij een breder kleurengamma en verbeterde glans van een ongeevenaarde afdrukkwaliteit.

*Opmerking:*

*Epson Ultra Chrome K3 inkt en de modus Zwart-witfoto geavanceerd of het inkttype UltraChrome Hi-Gloss2 worden niet door alle printers ondersteund.*

Hieronder ziet u een aantal mogelijke combinaties.

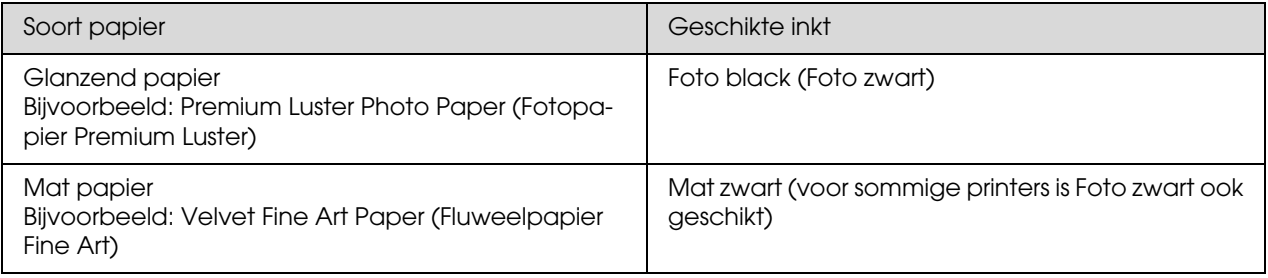

#### *Opmerking:*

*De grootte en het soort papier dat u kunt gebruiken verschilt per printer. Voorts is het soort inkt dat u kunt gebruiken (fotozwart en matzwart) afhankelijk van het gebruikte papier.*

# <span id="page-14-0"></span>**Stap 4: Gegevensinvoer**

# <span id="page-14-1"></span>**Gegevens invoeren**

In dit gedeelte wordt uitgelegd hoe u de gegevens van uw digitale camera kunt overzetten, films scant, en de bestanden voorbereidt voor verder gebruik in de computer.

Eerst worden verschillende manieren besproken waarop u kleurenfoto's en monochrome foto's kunt digitaliseren. Vervolgens wordt uitgelegd hoe u het juiste papierformaat bepaalt op basis van de resolutie. Ten slotte wordt uitgelegd waarop u moet letten als u de gegevens naar de computer overzet.

## <span id="page-14-2"></span>**Kleurenfoto's**

### **Digitale camera's**

Als u een digitale camera gebruikt, kunt u uw foto's rechtstreeks naar de computer overzetten.

Digitale camera's kunnen globaal worden onderverdeeld in camera's met vervangbare lenzen (spiegelreflexcamera's, meetzoekercamera's, enzovoort) en zogenaamde compactcamera's.

Spiegelreflexcamera's en meetzoekercamera's hebben vervangbare lenzen zodat u ze voor uiteenlopende soorten opnamen kunt gebruiken. Vaak zijn deze camera's ook voorzien van een grote CCD-beeldsensor waardoor ze subtiele nuances kunnen opvangen. Compactcamera's zijn kleiner en makkelijker draagbaar, maar omdat ze zijn voorzien van een kleine CCD worden halftonen matig gereproduceerd. Daardoor is het moeilijker om foto's met veel diepte te maken.

#### **Films scannen**

Kleurennegatieven en -positieven (dia's) van een analoge camera kunt u met behulp van een scanner digitaliseren.

Daarvoor zijn speciale filmscanners leverbaar. Ook kunt u een flatbed-scanner gebruiken om gedrukte foto's te scannen.

Filmscanners zijn doorgaans duurder maar kunnen met een hoge snelheid gegevens gedetailleerd scannen. Scanners voor grotere formaten dan 35 mm zijn nog duurder.

Flatbed-scanners zijn een goedkoper alternatief voor filmscanners. U kunt er filmformaten van 35 mm tot en met 4 x 5 inch en gedrukte foto's mee scannen, en ze ook voor andere scandoeleinden gebruiken. Flatbed-scanners bieden veel waar voor hun geld. Tegenwoordig komt de scankwaliteit van flatbedscanners steeds meer in de buurt van fotoscanners.

## **Gedrukte foto's scannen**

Voor het digitaliseren van gedrukte foto's worden vaak flatbed-scanners gebruikt.

De meeste typen zijn voorzien van functies om de kleuren van oude, vervaagde foto's automatisch te herstellen. Hierdoor kunt u ook oudere foto's snel en eenvoudig met de juiste kleuren scannen.

## <span id="page-15-0"></span>**Monochrome foto's**

### **Digitale camera's**

Voor het overzetten van monochrome foto's van digitale camera's gebruikt u dezelfde methode als voor kleurenfoto's. U kunt een monochrome foto maken door met de camera in de monochrome modus te fotograferen. Het is echter beter om met kleurenopnamen te werken en deze pas op de computer naar monochroom om te zetten, of de geavanceerde instelling voor zwart-witfoto's van de printerdriver gebruiken als u de foto afdrukt.

De reden daarvoor is dat monochrome beeldgegevens slechts één kanaal (voor grijswaarden) gebruiken, waar kleurenfoto's gebruik maken van drie RGB-kanalen. Hierdoor zijn de kleurtonen rijker en kunt u die met meer precisie aanpassen.

#### **Films scannen**

Als u een kleurenfilm scant, kunt u die op de computer naar monochroom omzetten of pas met de instellingen van de printerdriver monochroom afdrukken.

Door een monochrome film in de kleurenmodus te scannen, kunt u gebruik maken van de drie RGBkanalen zodat u aanpassingen met rijkere kleurtonen kunt aanbrengen.

## **Gedrukte foto's scannen**

Hiervoor gebruikt u, net als bij kleurenfoto's, een flatbed-scanner.

Monochrome foto's kunt u direct scannen. Kleurenfoto's zet u pas op de computer om naar monochroom. Voor beide methoden geldt dat scannen in de kleurenmodus als voordeel heeft dat u aanpassingen met rijkere kleurtonen kunt aanbrengen.

## <span id="page-16-0"></span>**De juiste resolutie voor de uitvoergrootte**

## <span id="page-16-1"></span>**Resolutie**

Een goede afdruk moet de juiste resolutie hebben voor het gewenste afdrukformaat. Als de resolutie te laag is, wordt de afdruk korrelig en als onscherp ervaren. Als de resolutie te hoog is, wordt de foto wel scherp afgedrukt, maar is het aantal te verwerken gegevens te groot waardoor de computer onnodig zwaar wordt belast. De resolutie geeft het aantal pixels (beeldpunten) per inch aan. De resolutie wordt uitgedrukt in een dpi-waarde (aantal dots of punten per inch) of een ppi-waarde (aantal pixels per inch).

## <span id="page-16-3"></span><span id="page-16-2"></span>**Het verband tussen resolutie en afdrukgrootte**

Onderstaande tabel helpt u bij het bepalen van de scanresolutie en de gegevensgrootte voor digitale camera's. Gebruik deze tabel om de afbeelding voor de gewenste afdrukgrootte voor te bereiden.

Een uitvoerresolutie van 300 tot 360 dpi is aanbevolen voor fotografische kwaliteit, maar de afstand tussen de kijker en de afbeelding speelt hierbij een rol. Als uw werk van een grotere afstand wordt bekeken, is enig verlies in de details misschien niet storend, maar als het van dichtbij wordt bekeken, is hoogwaardig afdrukken met behoud van details essentieel.

Als u een afbeelding bijsnijdt, wordt de resolutie mogelijk te laag voor het gewenste afdrukformaat. Gebruik in geval van bijsnijden de formule op de pagina voor digitale camera's om te controleren of het aantal pixels verticaal en horizontaal nog voldoende is voor de afmetingen die u in gedachten had.

- Deze waarden zorgen voor grote bestanden die meer tijd vergen om af te drukken. Er wordt echter geen verschil waargenomen met de afdrukkwaliteit van de groene waarden in de tabel.
- De afdruk is van een hoogwaardige kwaliteit ongeacht de afbeelding en de afstand waarop deze wordt bekeken. Dit is de aanbevolen waarde.
- De beeldkwaliteit is erg goed, maar er kan verlies aan details optreden afhankelijk van de afbeelding en de afstand waarop deze wordt bekeken.
- De beeldkwaliteit is goed genoeg voor dagelijks gebruik, maar er kan verlies aan details optreden afhankelijk van de afbeelding en de afstand waarop deze wordt bekeken.
- De afdrukkwaliteit is onvoldoende.

## **Digitale camera's**

De beeldgrootte van afbeeldingen van een digitale camera wordt uitgedrukt met het aantal pixels (beeldpunten).

In Windows XP kunt u het aantal pixels aflezen in de Microsoft Windows-viewer voor afbeeldingen en faxen.

#### **Formule voor de berekening van de afdrukgrootte en het aantal pixels bij een resolutie van 360 dpi**

Aantal benodigde pixels voor de gewenste uitvoergrootte <horizontaal (verticaal)>: uitvoergrootte <horizontaal (verticaal)> (mm)  $\times$  360 (dpi) ÷ 25,4 (mm)

Geschikte afdrukgrootte <horizontaal (verticaal)> (mm): aantal pixels <horizontaal (verticaal)> (mm) ÷  $360$  (dpi)  $\times$  25,4 (mm)

#### **Voorbeeld**

A. Voor een A4-afdruk (210 × 297 mm) Horizontaal (lange zijde):  $297 \times 360 \div 25.4 =$  ongeveer 4.209 pixels Verticaal (korte zijde):  $210 \times 360 \div 25.4 =$  ongeveer 2.976 pixels Voor een afdruk op A4-formaat met 360 dpi zijn er dus ongeveer 12,6 miljoen pixels nodig (4.209 × 2.976  $= 12.525.984$ ).

B. Een afbeelding met 6 miljoen pixels (3.008 × 2.000)

Horizontaal (lange zijde):  $3.008 \div 360 \times 25.4 =$  ongeveer 212 (mm)

Verticaal (korte zijde):  $2.000 \div 360 \times 25.4 =$  ongeveer 141 (mm)

Een afbeelding van 6 miljoen pixels kan bij 360 dpi dus op papier van 212 × 141 mm worden afgedrukt.

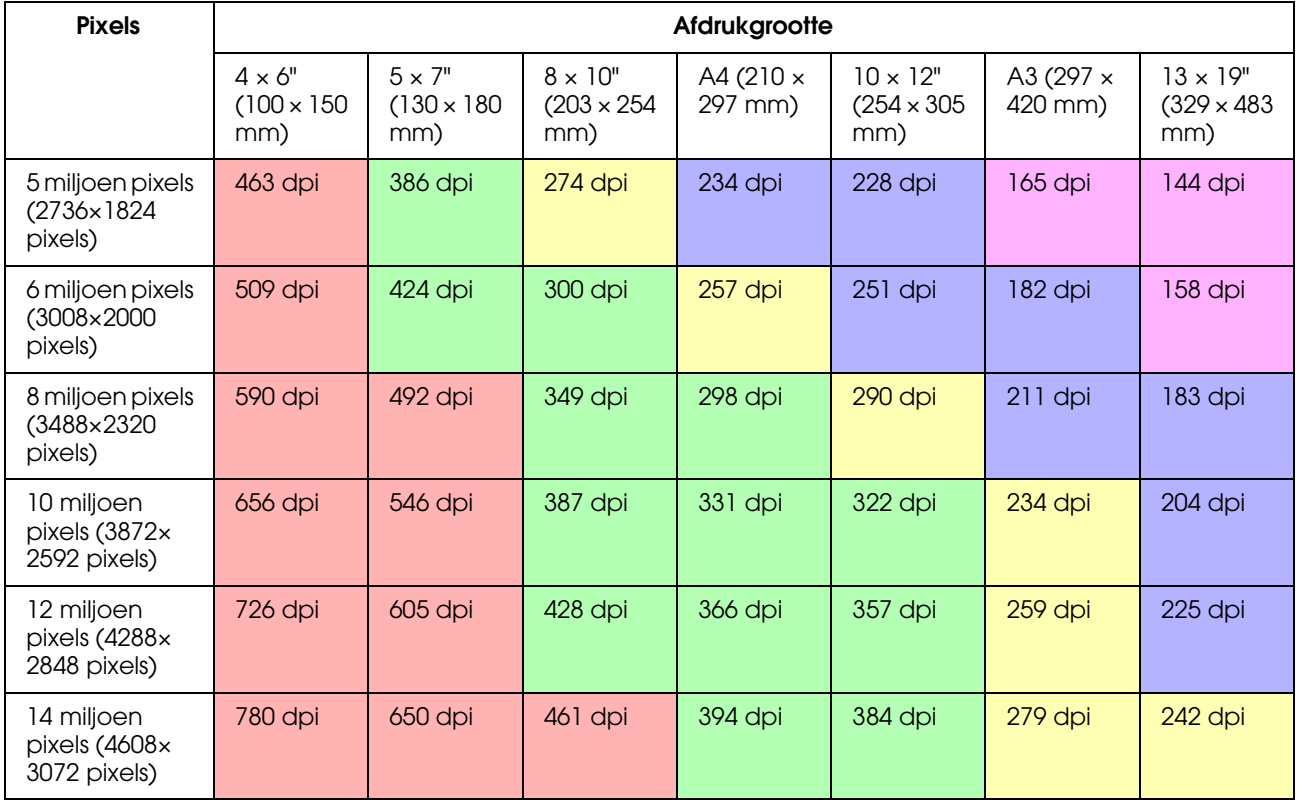

Het aantal pixels is bij benadering gegeven omdat de werkelijke afbeeldingsgrootte kan afwijken en afhankelijk is van de fabrikant van de digitale camera en de hoogte-breedteverhouding van de afbeelding. De resolutie is berekend op basis van het aantal pixels langs de lange zijde van de afbeelding en de lengte van de lange zijde van het papier.

### **Scanner**

#### *35 mm film*

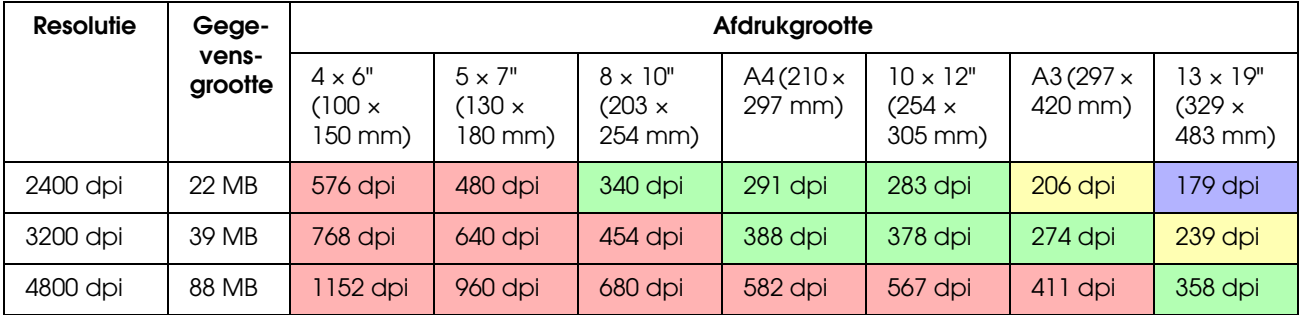

#### *6 × 7 film*

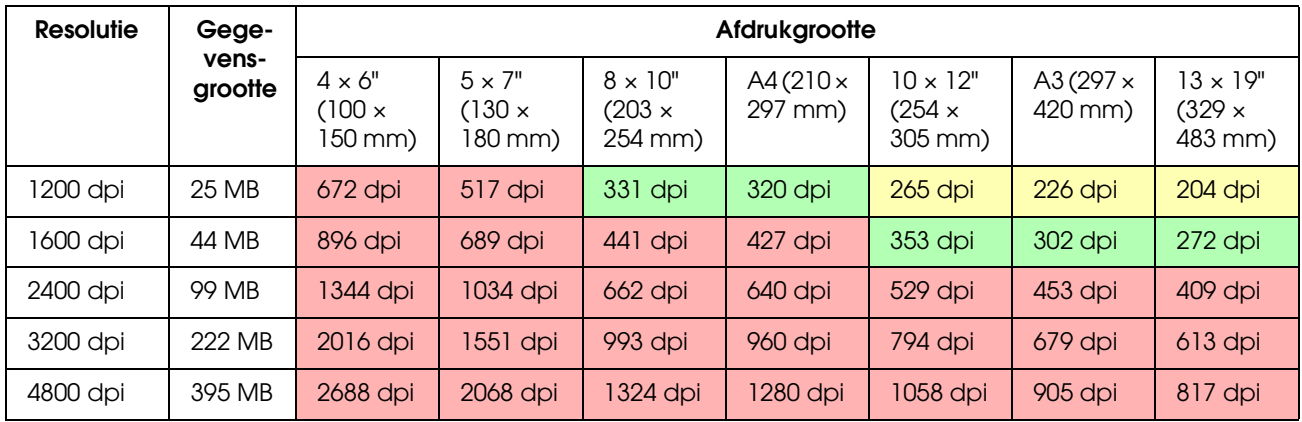

#### *4 × 5 film*

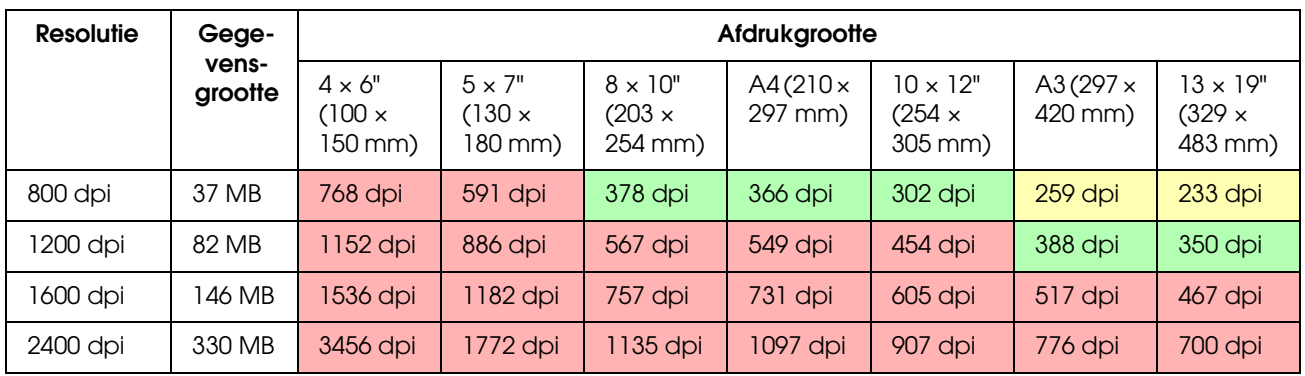

De getallen in de tabellen geven het verband weer tussen de resolutie van de digitale camera en de scanner, en de uitvoerresolutie. Een waarde van 200 dpi of meer zorgt voor een bevredigend resultaat en een waarde van 300 dpi of meer resulteert in een afdruk met een hoge resolutie. Als u bijvoorbeeld een 35 mm film scant met een scanner waarvan de optische resolutie 3.200 dpi bedraagt, is de uitvoer goed genoeg voor afdrukken op A3-formaat. Als u met de maximale uitvoerresolutie scant, is de hoeveelheid gegevens onnodig groot, waardoor het werken met de afbeelding wordt bemoeilijkt.

Als u vindt dat een afdruk met 300 dpi te weinig details heeft, kunt u een toepassing zoals Photoshop gebruiken om de resolutie van de afbeelding in 360 dpi te wijzigen en vervolgens de scherpte aan te passen. Dit geeft vaak een verbetering in de details te zien.

Zelfs bij een identieke uitvoerresolutie kunnen de details verschillen afhankelijk van de grootte van de CCD-sensor van de digitale camera en de filmgrootte.

## <span id="page-19-0"></span>**Gegevens invoeren**

## <span id="page-19-1"></span>**Kleurruimte**

Voor een goed resultaat is het belangrijk dat alle apparaten die uw afbeeldingen met kleuren en kleurtonen verwerken deze op dezelfde manier behandelen. Als u geen consistente kleurruimte gebruikt van het begin tot het einde, is het moeilijk om een eindresultaat met consistente kleuren te verwezenlijken. De meest voorkomende kleurruimten voor digitale camera's zijn Adobe RGB en sRGB. Het is belangrijk dat u de kenmerken van beide kleurruimten begrijpt en deze correct toepast met het oog op een optimaal eindresultaat.

 $\rightarrow$  Zie ["Kleurruimte" op pagina 8.](#page-7-1)

#### **Kleurenfoto's**

Adobe RGB is een grotere kleurruimte dan sRGB. Met name het bereik voor blauw en groen is groter en dat kan goed van pas komen voor landschappen waarin het blauw van de zee en het gevarieerde groen van bomen goed tot hun recht moeten komen.

Veel standaardbeeldschermen bieden geen ondersteuning voor Adobe RGB. Daarom is het vaak goedkoper om een sRGB-omgeving op te zetten. Maar zelfs als uw beeldscherm geen Adobe RGB ondersteunt, kunnen Epson printers afdrukken maken van gegevens in Adobe RGB. Hoewel de kleuren op het scherm en in de afdruk enigszins zullen verschillen, geeft een afdruk zonder aanpassingen u dan een indruk van welke aanpassingen nodig zijn om de gewenste resultaten te verkrijgen.

#### **Monochrome foto's**

Hoewel kleurverschil hier geen rol speelt, is de keuze van de juiste kleurruimte wel van belang als de monochrome foto's gemaakt zijn met de drie RGB-kanalen. Dan gelden dezelfde overwegingen voor de kleurruimte als bij kleurenfoto's en spelen verschillen in de reproductie van halftonen ook een rol.

## <span id="page-19-2"></span>**Digitale camera's**

#### **Foto's maken**

Als u foto's maakt, moet u ervoor zorgen dat u white-out en black-out vermijdt. Hoewel u het contrast en de scherpte achteraf enigszins kunt aanpassen, kunnen delen met white-out of black-out niet hersteld worden.

Ook wordt het aanpassen van een foto bemoeilijkt als deze tegenlicht bevat en er grote helderheidsverschillen in voorkomen. Gebruik in dat geval de functie 'auto bracket' om de foto met een aantal verschillende belichtingsinstellingen te nemen.

Als u een opname maakt met de bedoeling die later te bewerken, krijgt u extra ruimte voor rijkere kleurtonen als de donkerste en lichtste delen vrij uniform zijn, met weinig contrast, of, met andere woorden, als u een 'vlakke' foto neemt.

#### **Soorten gegevensformaten**

#### *JPEG*

- ❏ Dit formaat wordt door veel camera's gebruikt inclusief digitale spiegelreflexcamera's en compactcamera's.
- ❏ U kunt zelf de instellingen aanbrengen of dit aan de camera overlaten. Deze opties verschillen per camera.
- ❏ Iedere RGB-kleur heeft 256 niveaus (een bitdiepte van 8 bits).
- ❏ De hoeveelheid beeldgegevens is relatief klein, maar telkens als u de gegevens opslaat (dit gebeurt gecomprimeerd) gaat een deel verloren. Daardoor gaat de kwaliteit van de afbeelding achteruit als deze meerdere malen wordt bewerkt en opgeslagen.

#### *TIFF*

- ❏ Een afbeeldingsformaat dat veel wordt gebruikt.
- ❏ De hoeveelheid beeldgegevens is relatief hoog, maar de kwaliteit gaat niet achteruit als u de afbeelding opslaat, zelfs niet na herhaaldelijk opslaan. Dit formaat wordt door talrijke toepassingen ondersteund en wordt tevens veel gebruikt voor het opslaan van afbeeldingen nadat die zijn bewerkt.

#### *RAW*

- ❏ RAW-gegevens bevatten de onverwerkte kleur- en lichtinformatie zoals die door de beeldelementen van de camera is vastgelegd. Dit type gegevens wordt rechtstreeks op het opslagmedium opgeslagen, zonder dat de foto eerst in de camera wordt verwerkt.
- ❏ U kunt de witbalans, het contrast en nuanceringen eenvoudig aanpassen nadat u de opname hebt gemaakt.
- ❏ Omdat het gebruikte formaat per fabrikant verschilt, kunt u RAW-gegevens veelal niet rechtstreeks in een beeldbewerkingstoepassing openen. U moet de gegevens dan eerst converteren naar een gangbaar formaat zoals JPEG of TIFF.
- ❏ In veel gevallen bevatten RAW-gegevens meer niveaus dan JPEG (12 bits of 4.096 niveaus, of ook 22 bits of ongeveer 4,19 miljoen niveaus). Als u de foto opslaat in een formaat dat geschikt is voor dat aantal niveaus, zoals TIFF of Photoshop PSD, beperkt u het kwaliteitsverlies tot een minimum.

## <span id="page-21-0"></span>**Scannen**

### **Kleurenfilm**

#### *De film laden*

Als u een film scant, moet u ervoor zorgen dat er tijdens het laden van de film geen stof of vingerafdrukken op de film terecht komen.

Bij 35 mm film worden zelfs kleine stofdeeltjes en vingerafdrukken enorm vergroot, waardoor die moeilijk zijn te retoucheren. U kunt het beste handschoenen gebruiken als u de film vastpakt. U kunt ook een ventilator gebruiken om stof weg te blazen.

Hoewel u met Digital ICE™ stofsporen uit gescande afbeeldingen kunt verwijderen, is het geen perfecte oplossing. U krijgt de beste resultaten als u film altijd schoon bewaart en voorzichtig vastneemt.

Digital ICE™ kunt u niet gebruiken met Kodachrome™ en monochrome films.

Zet de scanner ongeveer 30 minuten vóór gebruik aan. Hierdoor kan de koude kathodelichtbron zich stabiliseren. Als de scanner de ReadyScan LED-technologie van Epson gebruikt, kunt u deze vrijwel meteen gebruiken.

#### *Instellingen voor de driver*

Raadpleeg de voorgaande tabellen om de aangewezen resolutie te bepalen.

Als u bij het scannen enige ruimte laat aan beide zijden van het histogram als u de afbeelding wilt gaan bewerken, kunt u bewerkingen uitvoeren zonder verlies aan tonaliteit. In dat geval kunt u het beste in de 48 bitsmodus scannen en de afbeelding als TIF-bestand opslaan. Daarna kunt u, nadat u de gewenste aanpassingen hebt aangebracht, de kleurdiepte terugbrengen tot 24 bits en de afbeelding als JPEGbestand opslaan zodat de gegevens worden gecomprimeerd.

Als u negatieffilm gebruikt, kunt u bij de foto's een opname van een kleurenkaart maken zodat u de kleuren eenvoudig accuraat kunt reproduceren, zelfs als u scant met de automatische instellingen.

#### *Configuratie van EPSON Scan*

Als u foto's scant en daarbij de standaard TWAIN-instellingen gebruikt, wordt de tag die de kleurruimte identificeert niet toegevoegd en kan de kleurruimte wellicht niet correct worden herkend.

Om de kleurruimte van de foto aan te geven, stelt u de Epson TWAIN-driver (EPSON Scan) in zoals op onderstaande afbeelding. Met EPSON Scan 3.2 kunt u het profiel in het gescande bestand opnemen.

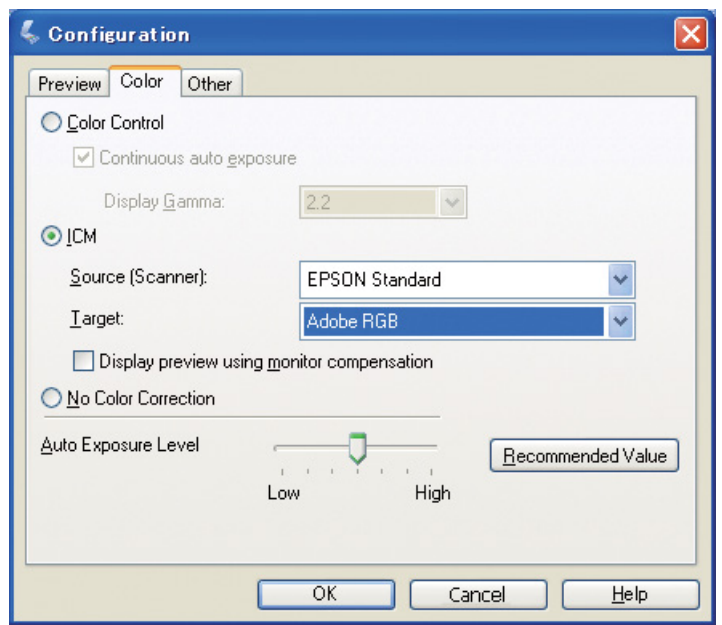

Start EPSON Scan vanuit het menu Start of door op het pictogram op het bureaublad te dubbelklikken.

Als het scannen automatisch start, klikt u op **Annuleren** om het scannen te annuleren. Als u Mac OS X gebruikt, opent u de map **Toepassingen** en dubbelklikt u op het pictogram **EPSON Scan**.

Selecteer **Professionele modus** in de vervolgkeuzelijst.<br>
Silik op de knop **Configuratie** om het dialoogvenster C Klik op de knop **Configuratie** om het dialoogvenster Configuratie te openen.

D Schakel het keuzerondje **ICM** in en selecteer **EPSON-standaard** bij Bron (Scanner), en **Adobe RGB** bij Doel.

Schakel het selectievakje **Voorbeeldscan weergeven met behulp van monitorcompensatie** in. Hierdoor wordt het voorbeeld met dezelfde kleuren weergegeven als in Photoshop Elements.

**EXLIKE OP OK** om het venster te sluiten.

*Scannen met het oog op de juiste uitvoer*

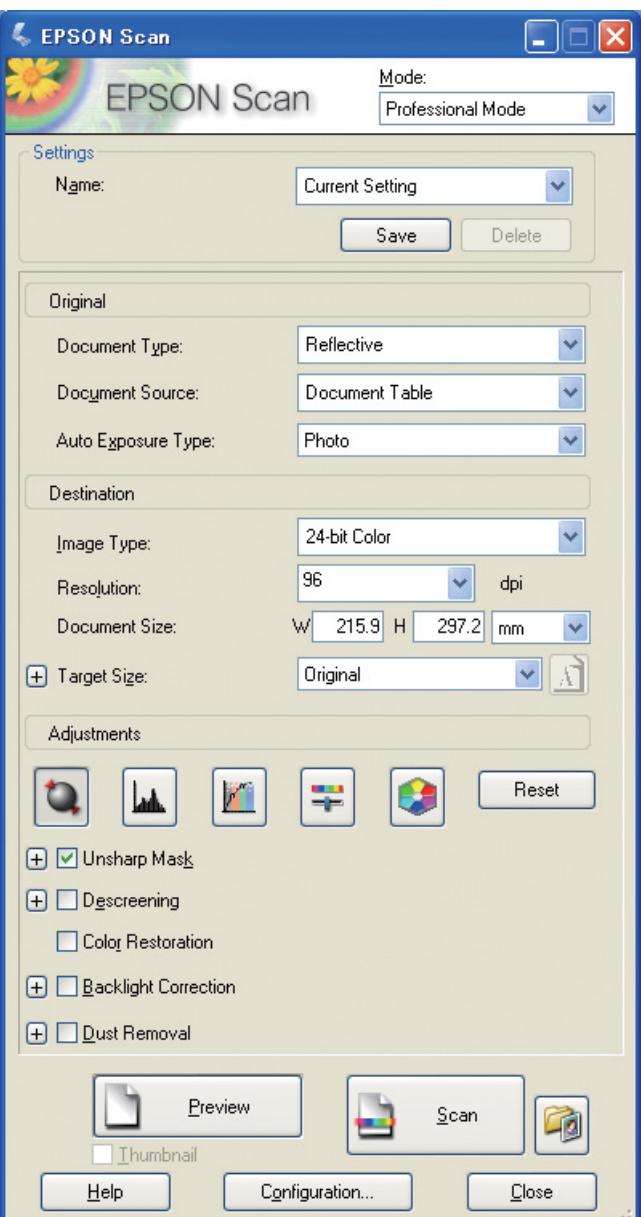

Als u foto's en films scant, moet u ervoor zorgen dat de hoeveelheid gegevens die daarbij wordt gemaakt niet groter is dan nodig.

Een afbeeldingsresolutie voor een bepaalde uitvoergrootte van 360 dpi is voldoende voor het bekijken op normale afstand en ook voor details van dichtbij. Gebruik van een hogere scanresolutie zal de afdrukkwaliteit over het algemeen niet meer doen toenemen. Omdat het bestand daardoor groter wordt, duurt het scannen, verwerken en afdrukken wel langer.

Raadpleeg ["Het verband tussen resolutie en afdrukgrootte" op pagina 17](#page-16-2) voor het instellen van de optimale resolutie en uitvoergrootte.

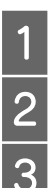

1 Geef het documenttype op dat u gaat scannen.<br>2 Geef de afdrukresolutie op.<br>3 Geef de grootte van het papier op.

Geef de afdrukresolutie op.

Geef de grootte van het papier op.

### **Monochrome film**

Afbeeldingen die met monochrome film zijn gemaakt bestaan alleen uit contrasttonen. Dus hoe meer tonen worden gebruikt, hoe expressiever de afbeelding wordt.

Als u scant met de instelling voor eenkleurig monochroom, kunt u niveaus met een bitdiepte van 24 bits (8 bits × 3) gebruiken. Als u scant met de instelling voor grijswaarden, scant u met een bitdiepte van 16 bits en slaat u de afbeelding op in het formaat van de toepassing die u gebruikt (TIFF, Photoshop PSD, enzovoort). Merk op dat als u de afbeelding opslaat als JPEG, deze wordt teruggebracht naar 8 bits. Niet alle toepassingen kunnen overigens afbeeldingen met 16 bits/kanalen verwerken.

## **Foto's afdrukken**

Net als met film moet u ervoor zorgen dat er geen vingerafdrukken op de foto's komen. Controleer ook altijd of de foto zo recht mogelijk in de scanner is geplaatst. U kunt Digital ICE™ niet gebruiken.

## <span id="page-24-0"></span>**Afbeeldingen creëren in toepassingen**

Beeldgegevens worden anders verwerkt door fotografische toepassingen en tekenprogramma's.

## **Fotografische toepassingen**

Afbeeldingen die in fotografische toepassingen worden gemaakt, zijn opgebouwd uit een hoeveelheid pixels en worden dotmaps genoemd. Gescande foto's zijn hiervan een voorbeeld. Daarom moet u bij het scannen van een afbeelding, net als bij digitaal fotograferen, rekening houden met de kleurruimte en de resolutie.

In programma's zoals Photoshop en Paint Shop kunt u foto's rechtstreeks scannen en verschillende effecten op de gescande foto's toepassen.

## **Tekenprogramma's**

In tegenstelling tot afbeeldingen in fotografische toepassingen, die uit pixels bestaan, bestaan afbeeldingen in tekenprogramma's uit wiskundige vectoren.

2D/3D CAD-software zoals AutoCAD en Illustrator zijn hiervan de bekendste voorbeelden. Om het verschil tussen afbeeldingen op basis van pixels en vectoren aanschouwelijk te maken, kunt u de afbeelding van een cirkel in gedachten nemen.

In de afbeelding op basis van pixelgegevens ligt de positie van iedere pixel op de cirkel vast op basis van de resolutie en de afmetingen van de cirkel.

In de afbeelding op basis van vectorgegevens wordt de cirkel gedefinieerd door de relatieve straal en het middelpunt ervan in een coördinatenstelsel. De informatie die de cirkel beschrijft is dus relatief en veranderbaar. Hierdoor kunt u de cirkel zonder kwaliteitsverlies vergroten en verkleinen, omdat de werkelijke positie van de pixels pas op het laatste moment wordt berekend.

# <span id="page-25-0"></span>**Stap 5: De gegevens aanpassen**

## <span id="page-25-1"></span>**Voordat u de gegevens aanpast**

Als een foto of gescande afbeelding er niet uitziet zoals u wenst, kunt u deze in een programma voor fotobewerking aanpassen. In dit hoofdstuk wordt uitgelegd hoe u veelvoorkomende problemen kunt corrigeren (weinig kleurtonen, white-out, black-out enzovoort) en hoe u een kleurenfoto kunt omzetten naar zwart-wit.

Installeer om te beginnen een fototoepassing op uw computer.

## <span id="page-25-2"></span>**Toepassingen**

#### **Een toepassing kiezen**

U kunt kiezen uit verschillende toepassingen, bijvoorbeeld Photoshop CS, Photoshop Elements, Paint Shop of GIMP. Er bestaan ook andere toepassingen maar de bestandsformaten die deze programma's kunnen verwerken en het aantal functies is soms beperkt. Wij raden aan een toepassing te gebruiken die aan alle vereisten voldoet. Neem voor meer informatie contact op met de leverancier van de toepassing.

## **De kleurruimte instellen**

Nadat u een foto hebt geopend en voordat u deze gaat aanpassen, moet u om te beginnen de kleurruimte selecteren. Als de kleurruimte van de foto en die van de toepassing niet overeenkomen, wordt het moeilijk zo niet onmogelijk om de foto met de juiste kleuren af te drukken.

#### *In Photoshop Elements 5.0*

In Photoshop Elements 5.0 moet u de kleurruimte waarin u werkt selecteren voordat u de foto opent.

A Selecteer **Color Settings** in het menu Edit om het dialoogvenster Color Settings te openen en schakel het keuzerondje **Allow Me to Choose** in.

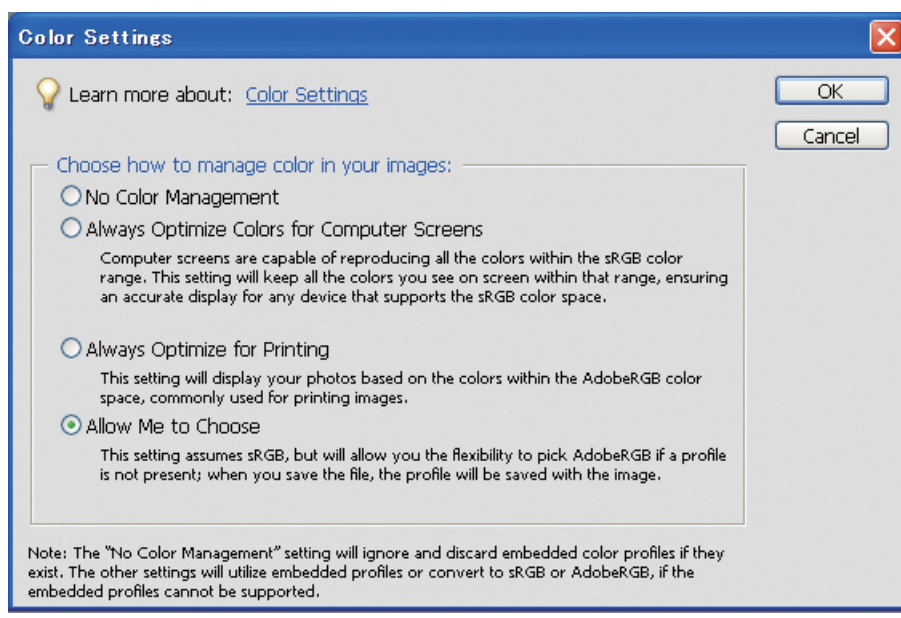

Als u deze optie selecteert en als de foto geen profiel heeft, verschijnt de volgende mededeling. In dat geval kunt u zelf een kleurruimte selecteren. Als de foto in Adobe RGB is gemaakt, schakelt u het keuzerondje **Optimize colors for Print output (use AdobeRGB)** in. Als de foto in sRGB is gemaakt, schakelt u het keuzerondje **Optimize colors for computer screen display (use sRGB IEC61966-2.1)** in. Als u niet weet welke kleurruimte bij de foto hoort, selecteert u deze optie.

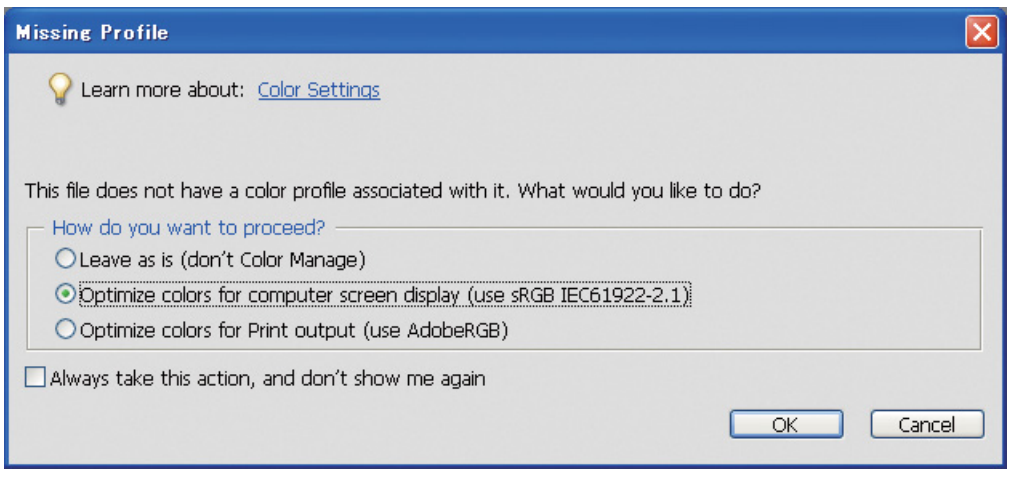

#### *Opmerking:*

*Als de foto een profiel met een kleurruimte bevat, heeft het instellen van een kleurruimte geen gevolgen voor de afbeelding.* 

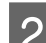

B Klik op **OK** om het dialoogvenster Color Settings te sluiten.

#### *In Photoshop CS3*

A Kies in het menu Edit **Assign Profile** om het dialoogvenster Assign Profile te openen.

2 Controleer of de kleurruimte die bij het nemen van de foto werd gebruikt correct wordt herkend.

Als u **Color Settings** selecteert in het menu Edit in Working RGB, wordt in het dialoogvenster Color Settings de naam van de kleurruimte waarin u werkt weergegeven. Als de kleurruimte van de foto en die waarin u werkt overeenkomen, is het keuzerondje **Working RGB** ingeschakeld. Als de kleurruimte van de foto niet overeenkomt met die waarin u werkt, is het keuzerondje **Profile** ingeschakeld en wordt de naam van het profiel weergegeven. In beide gevallen wordt de kleurruimte juist herkend.

Als het keuzerondje **Don't Color Manage This Document (Geen kleurbeheer op deze afbeelding toepassen)** is ingeschakeld, wordt de kleurruimte niet herkend en moet u die zelf opgeven. (Dat gebeurt als u een afbeelding wilt openen of opslaan in een toepassing die geen kleurbeheer ondersteunt.) Schakel in dat geval het keuzerondje **Profile** in en selecteer in de vervolgkeuzelijst **Adobe RGB (1998)** als de foto in Adobe RGB is gemaakt. Als de foto in sRGB is gemaakt, selecteert u **sRGB IEC61966-2.1** in de vervolgkeuzelijst. Als u niet weet met welke kleurruimte u de foto hebt gemaakt, selecteert u **sRGB IEC61966-2.1** omdat deze kleurruimte door de meeste camerafabrikanten als standaard wordt gebruikt.

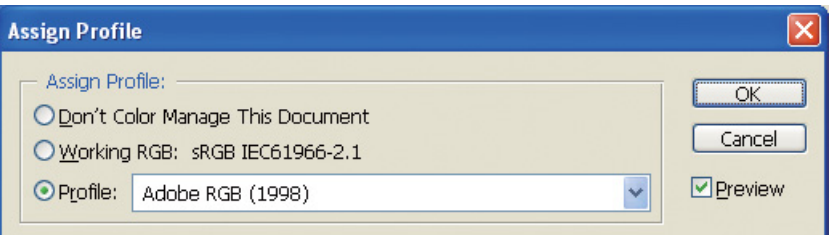

Klik op OK om het dialoogvenster Assign Profile te sluiten.

#### *Opmerking:*

*Telkens als u een andere kleurruimte selecteert, met uitzondering van Lab, gaan er gegevens verloren.*

## <span id="page-28-0"></span>**Een testafdruk maken**

Druk de foto eerst af zonder aanpassingen om op basis daarvan te bepalen welke aanpassingen gewenst zijn.

Als u bijvoorbeeld op een normaal beeldscherm een foto opent die de kleurruimte Adobe RGB gebruikt, worden de meeste kleuren correct weergegeven. Maar kleuren zoals levendig groen en diepblauw die buiten de kleurruimte sRGB vallen kunnen niet worden weergegeven. Daarom kan het voorkomen dat de kleuren die u op het beeldscherm ziet niet volledig overeenkomen met de kleuren in de afdruk.

Om de kleuren op het beeldscherm en in de afdruk beter op elkaar af te stemmen, kunt u een beeldscherm gebruiken dat Adobe RGB ondersteunt, of ook de kleuren van het beeldscherm testen met een kalibratie-instrument.

### **Uniforme kleurruimte**

Het is belangrijk dat de kleurruimte tijdens het afdrukken niet wordt gewijzigd.

Als de foto oorspronkelijk in sRGB is genomen en u ook de kleurruimte sRGB in de toepassing en in de driver gebruikt, kunt u de kleuren van de oorspronkelijke foto zonder aanpassingen reproduceren.

U moet echter wel steeds opletten bij de instellingen voor de kleurruimte bij de verschillende stappen. Bijvoorbeeld in het dialoogvenster Color management van de toepassing als u de foto opent en vanuit de toepassing afdrukt, en bij de papierinstellingen en de kleurencontrole van de printerdriver.

## **ICC-profiel**

Als u een kleurbeheersysteem met ICC-profielen gebruikt, kunt u kleurverschillen tussen de verschillende apparaten nog nauwkeuriger voorkomen. In plaats van alleen de kleurruimten op elkaar af te stemmen, kunt u de kleuren zorgvuldig op elkaar afstemmen.

→ Zie ["Kleurenfoto's afdrukken" op pagina 35](#page-34-4).

## <span id="page-29-0"></span>**De afbeeldingsgegevens aanpassen**

## <span id="page-29-1"></span>**Wees voorzichtig**

Het doel van het aanbrengen van aanpassingen is het corrigeren van bepaalde problemen in de gegevens zodat er een betere afbeelding ontstaat. Als er nuanceringen verloren zijn gegaan door white-out, blackout, kleurverzadiging en andere problemen, wordt de afdruk niet perfect. Als u een afbeelding te veel aanpast, kan dat beeldruis en onevenwichtige kleuren tot gevolg hebben en dat heeft natuurlijk ook gevolgen voor de afdruk. U moet vooral een teveel aan kleurverzadiging zien te vermijden. Ook als de kleuren op het scherm levendig lijken, kan het gebeuren dat u de intensiteit van de kleuren te hoog hebt afgesteld waardoor er nuanceringen in de afdruk verloren gaan. Merk overigens op dat de mogelijkheden van aanpassingen beperkt zijn en het maken van te veel aanpassingen kan leiden tot gegevens- en kwaliteitsverlies.

Pas foto's pas aan nadat u die in een ander formaat dan JPEG hebt opgeslagen, zoals TIFF of Photoshop PSD. Als u een foto in JPEG opslaat, gaat de kwaliteit ervan telkens een beetje achteruit.

## <span id="page-29-2"></span>**Monochrome foto's**

Er bestaan verschillende manieren om een kleurenfoto om te zetten naar een monochrome foto.

U kunt de kleurenfoto ook rechtstreeks bewerken zonder aanpassing, of een monochrome afdruk maken door het niveau in de Epson printerdriver in te stellen.

 $\rightarrow$  Zie ["Monochrome foto's afdrukken" op pagina 54.](#page-53-2)

#### **Kleurverzadinging verwijderen**

U kunt een kleurenfoto monochroom maken door alle kleurverzadiging te verwijderen. U stelt de verzadiging in het dialoogvenster voor de tint/verzadiging dan in op -100. Dit is een goede methode als de foto in het formaat JPEG is opgeslagen.

JPEG-bestanden gebruiken een bitdiepte van 8 bits (256 waarden) in elk van de RGB-kanalen. Met andere woorden, voor één foto worden 24 bits (16,7 miljoen niveaus) gebruikt. Bij deze methode worden deze niveaus voor monochroomtinten gebruikt.

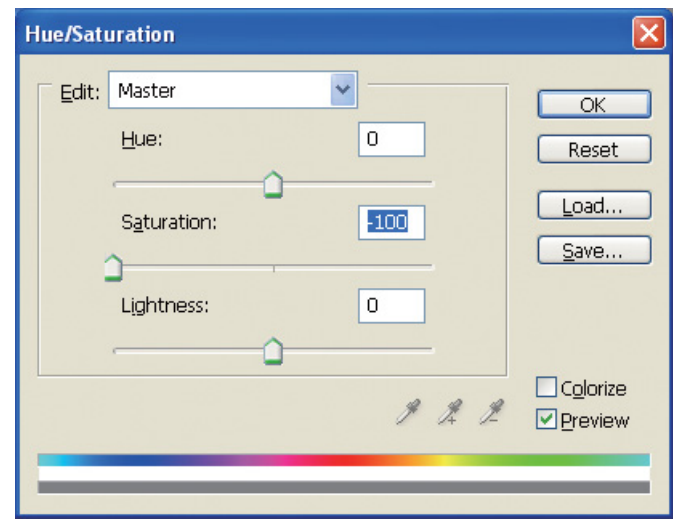

# <span id="page-30-0"></span>**Opmerkingen bij het aanpassen van foto's**

## <span id="page-30-1"></span>**Gegevens in een histogram bekijken**

#### **De gegevens in vereenvoudigde vorm bekijken (histogram)**

In een beeldbewerkingsprogramma zoals Photoshop kunt u de helderheidsverdeling van afbeeldingen bekijken.

In een histogram wordt de mate van aanwezigheid van alle kleuren en iedere RGB-kleur door hoogteverschillen schematisch weergegeven. U kunt hier controleren of de kleuren en de helderheid binnen het reproduceerbare bereik vallen.

De gebieden aan het begin en het eind van de grafiek (255 en 0) geven de delen aan waar alle kleurtoon is verdwenen. Vanwege het gebrek aan tonaliteit worden deze gebieden in de afbeelding opgevuld met een effen kleur, wat resulteert in een afdruk met weinig uitstraling.

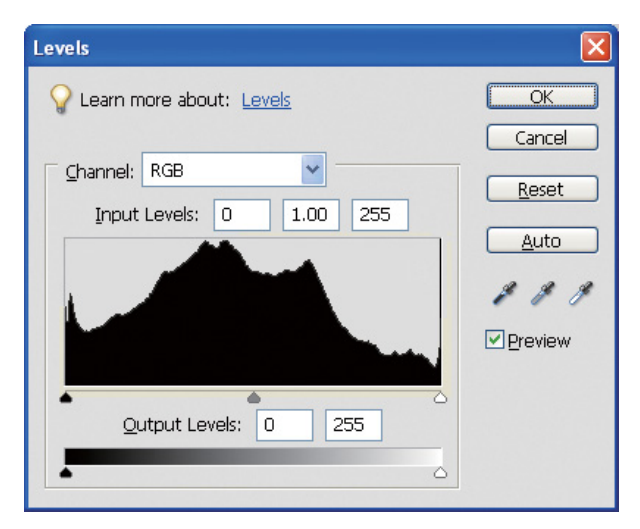

Een voorbeeld van een slecht histogram voor RGB

Als het histogram aan de rechterzijde niet nul is, betekent dat dat veel delen van de foto white-out vertonen.

Een histogram dat aan de linkerzijde niet nul is duidt op black-out.

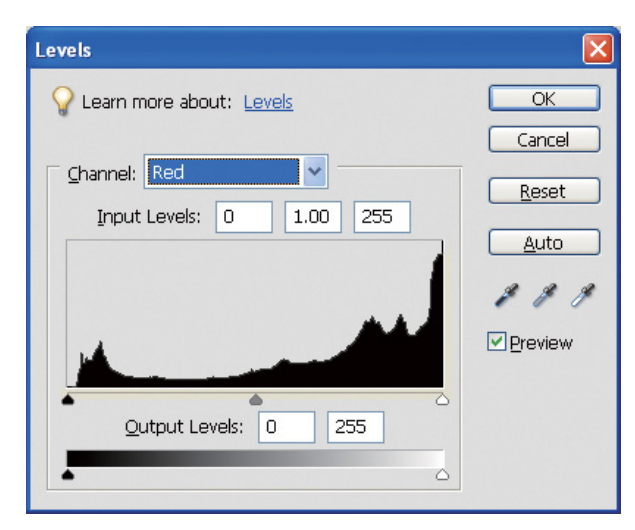

Een voorbeeld van een slecht histogram voor rood

Een histogram voor rood dat aan de rechterzijde niet nul is, duidt op een te hoge verzadiging. De afbeelding bevat dus rode delen die oververzadigd en daarom toonloos zijn.

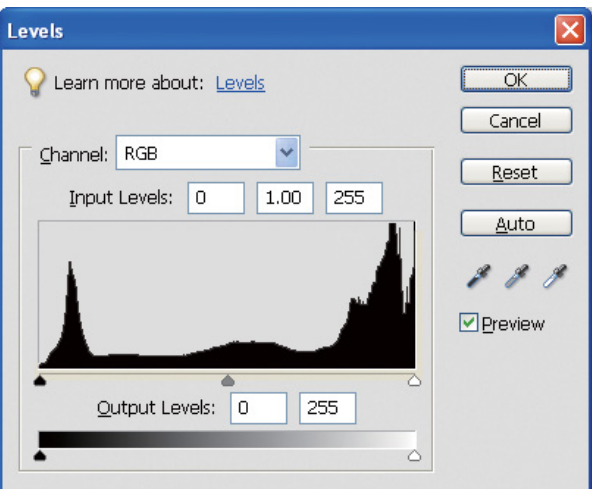

Voorbeeld met lage pieken voor de middenniveaus en hoge pieken aan beide uiteinden.

De afbeelding bevat zowel zeer lichte als zeer donkere delen. Daardoor gaat een van de niveaus verloren.

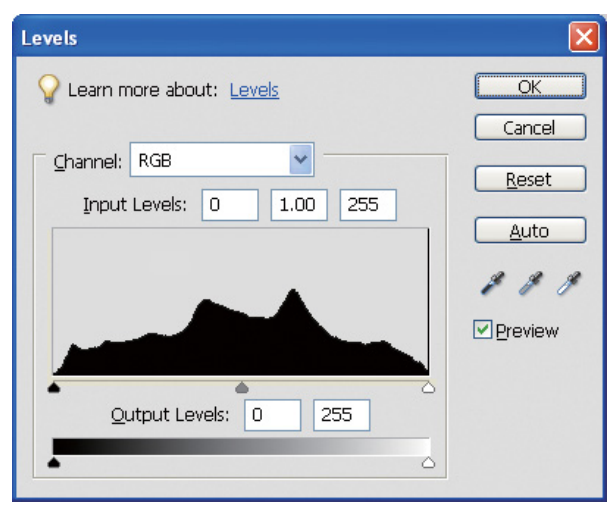

Een goed voorbeeld zonder niveauverlies

De afbeelding bevat voldoende tonaliteit in het middenniveau en die is bovendien evenredig verdeeld.

Als beide uiteinden van het histogram hoge waarde vertonen, betekent dit niet automatisch dat de afbeelding slecht is. Misschien zijn die waarden juist noodzakelijk om de gewenste sfeer in de foto te benadrukken. Aan de andere kant kan een concentratie van niveaus in het midden zonder spreiding naar de uiteinden ook duiden op een foto die karakter mist.

Als u aanpassingen in het dialoogvenster Levels (Niveaus) aanbrengt, wordt het aantal nuanceringen verminderd omdat de gegevens binnen een bereik van 0 tot 255 opnieuw worden berekend. Daarna ziet het histogram er uit als in onderstaande afbeelding. De witte lijnen geven het verlies in nuanceringen aan. Zolang de afbeelding er naar wens uit ziet is dit echter niet storend.

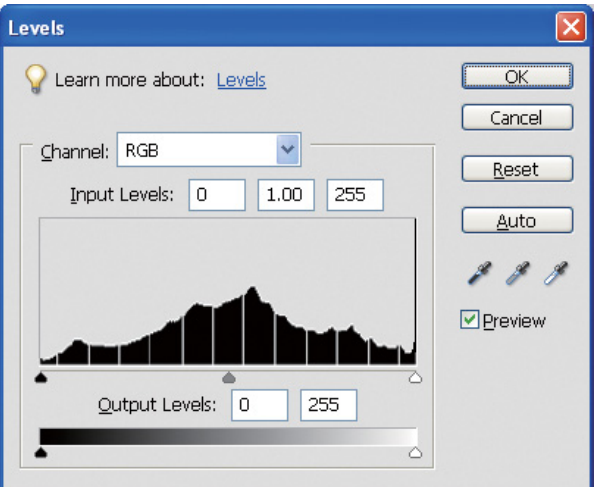

Een voorbeeld van een histogram nadat er aanpassingen in de niveaus zijn aangebracht

Als er te veel aanpassingen in de niveaus zijn aangebracht, zijn er veel witte lijnen en ziet de afbeelding er niet meer goed uit.

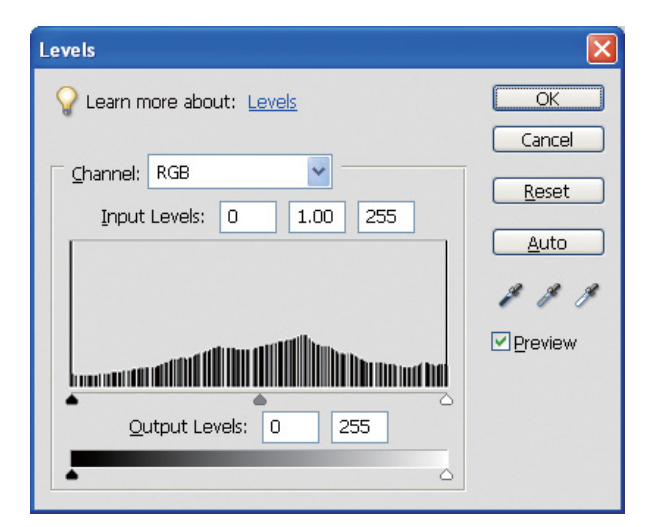

Een voorbeeld van een histogram nadat er te veel aanpassingen in de niveaus zijn aangebracht

## <span id="page-33-0"></span>**Resolutie**

Raadpleeg de tabel met de resoluties.

→ Zie ["Het verband tussen resolutie en afdrukgrootte" op pagina 17.](#page-16-3)

Als u een foto hebt bijgesneden en de compositie hebt gewijzigd, controleer dan of deze nog de aangewezen resolutie heeft voor de verlangde afdrukgrootte.

Als de resolutie te laag is, gaan er details verloren en maakt de foto een onscherpe indruk.

# <span id="page-34-0"></span>**Stap 6: Afdrukken**

In dit gedeelte wordt uitgelegd hoe u kleurenfoto's en monochrome foto's afdrukt.

U leest hoe u kleurbeheer gebruikt in de printerdriver en in de toepassing voor het afdrukken van kleurenfoto's, en welke instellingen u in de printerdriver moet gebruiken voor de geavanceerde modus voor zwart-witfoto's voor het afdrukken van monochrome foto's.

# <span id="page-34-4"></span><span id="page-34-1"></span>**Kleurenfoto's afdrukken**

Hieronder worden de instellingen uitgelegd voor het gebruik van kleurbeheer in de printerdriver en de toepassing.

Raadpleeg ["Kleurbeheersystemen" op pagina 7](#page-6-2) voor meer uitleg over kleurbeheer.

## <span id="page-34-2"></span>**Instellingen voor kleurbeheer**

In dit voorbeeld worden de kleurbeheerinstellingen gebruikt van het meest gebruikte programma. U kunt elke gewenste toepassing met een kleurbeheersysteem gebruiken, maar in de volgende voorbeelden wordt Adobe Photoshop Elements 5.0 onder Windows gebruikt.

### <span id="page-34-3"></span>**Kleurbeheer met de driver om de kleurruimten op elkaar af te stemmen**

*Opmerking: Welke printerdrivers en besturingssystemen worden ondersteund verschilt per printer.*

#### <span id="page-35-0"></span>*Schakel de kleurbeheerfunctie van de toepassing uit.*

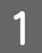

A Selecteer **Print (Afdrukken)** in het menu File.

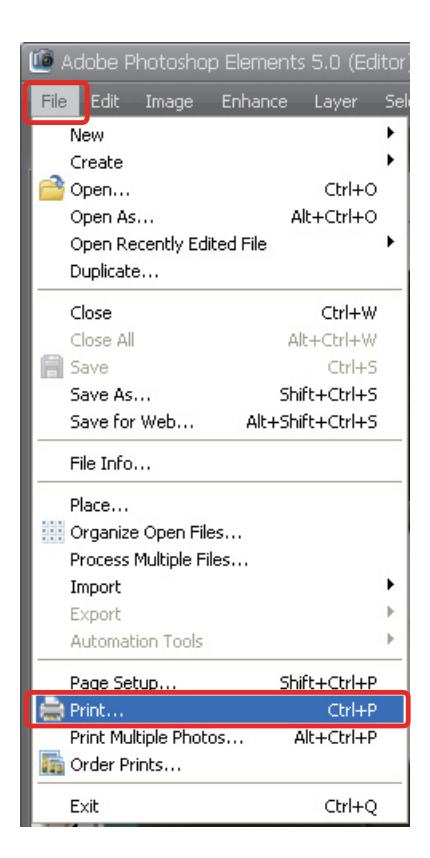

**2** Selecteer Show More Options (Meer opties weergeven).

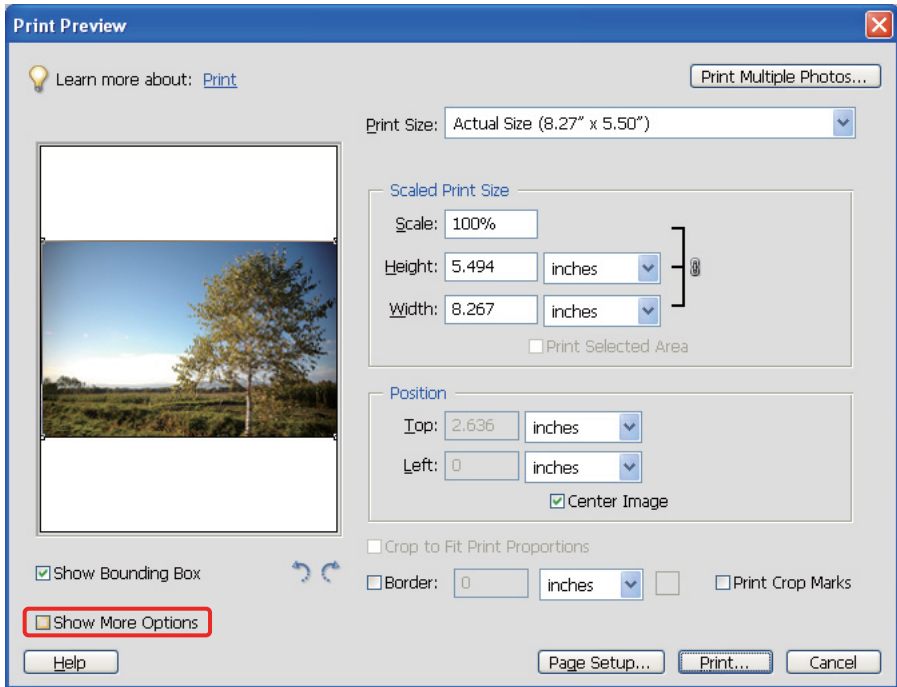

C Selecteer onder Color Management in de vervolgkeuzelijst Printer Profile de optie **Same As Source (Als bron)** en klik vervolgens op **Print (Afdrukken)**. Selecteer in Adobe Photoshop CS3 **Color Management (Kleurenbeheer)** en vervolgens **Document** in het kader Print. Selecteer **No Color Management** voor Color Handling. Klik vervolgens op **Done**.

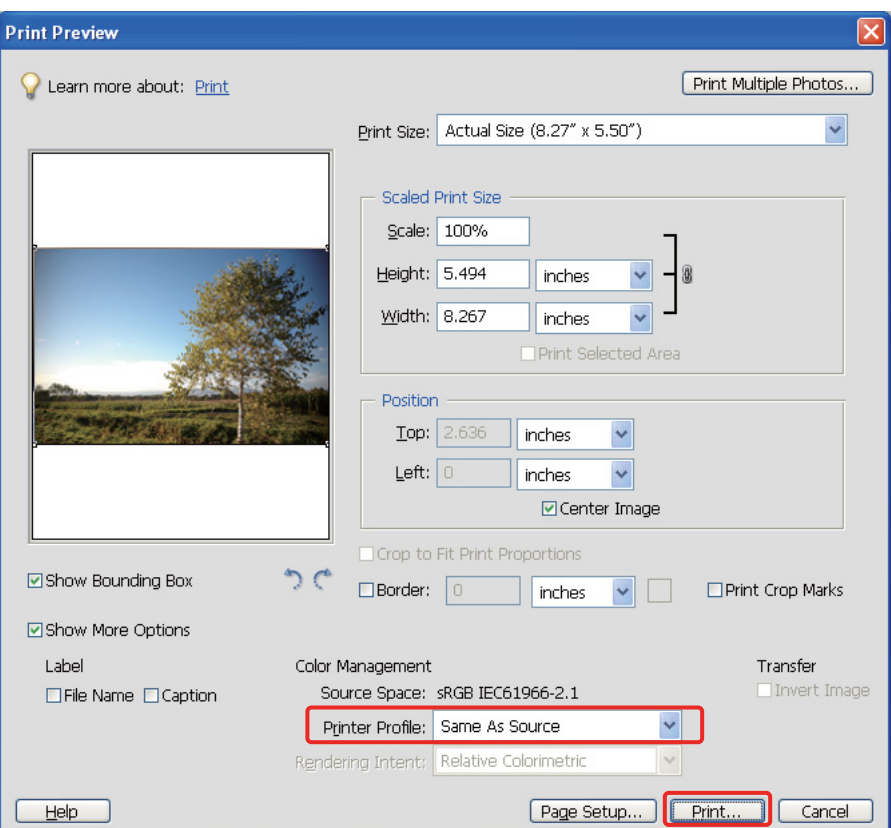

#### *De printerdriver instellen*

D Open het venster van de printerdriver (Windows) of het dialoogvenster Afdrukken (Mac OS X).

E Klik onder Windows op de tab **Advanced (Geavanceerd)** en selecteer **Color Controls (Kleurencontrole)** (Type A) of selecteer **Automatic (Automatisch)** onder Mode op het tabblad Hoofdgroep (Type B). Vervolgens selecteert u **EPSON Standard (EPSON-standaard) (sRGB)** of **Adobe RGB**.

#### *Opmerking:*

- ❏ *Selecteer EPSON Standard (sRGB) of Adobe RGB overeenkomstig de kleurruimte waarmee de foto werd gemaakt of gescand.*
- ❏ *Bij sommige printers wordt EPSON-standaard (sRGB) weergegeven als EPSON-standaard.*
- ❏ *Welke printerdrivers en besturingssystemen worden ondersteund verschilt per printer.*

## Type A

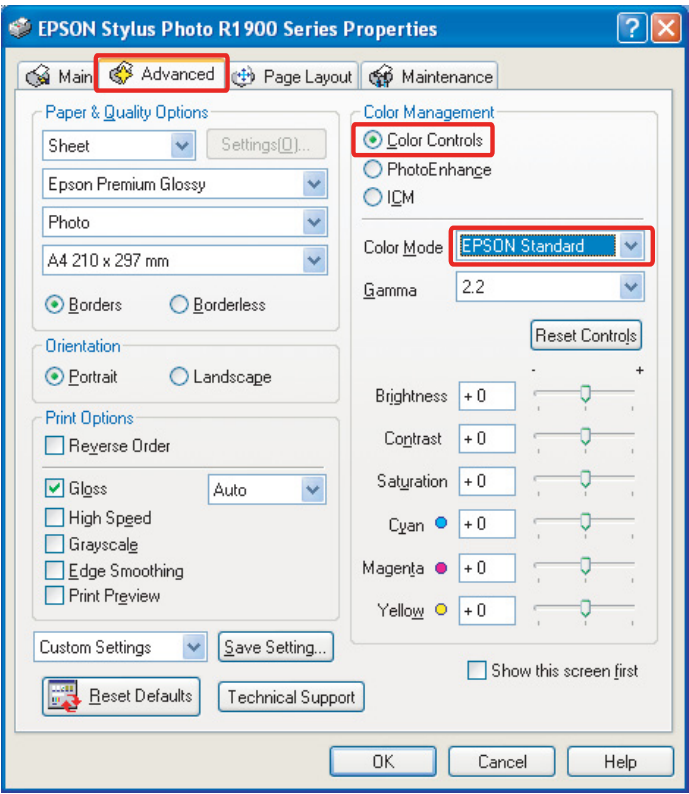

### Type B

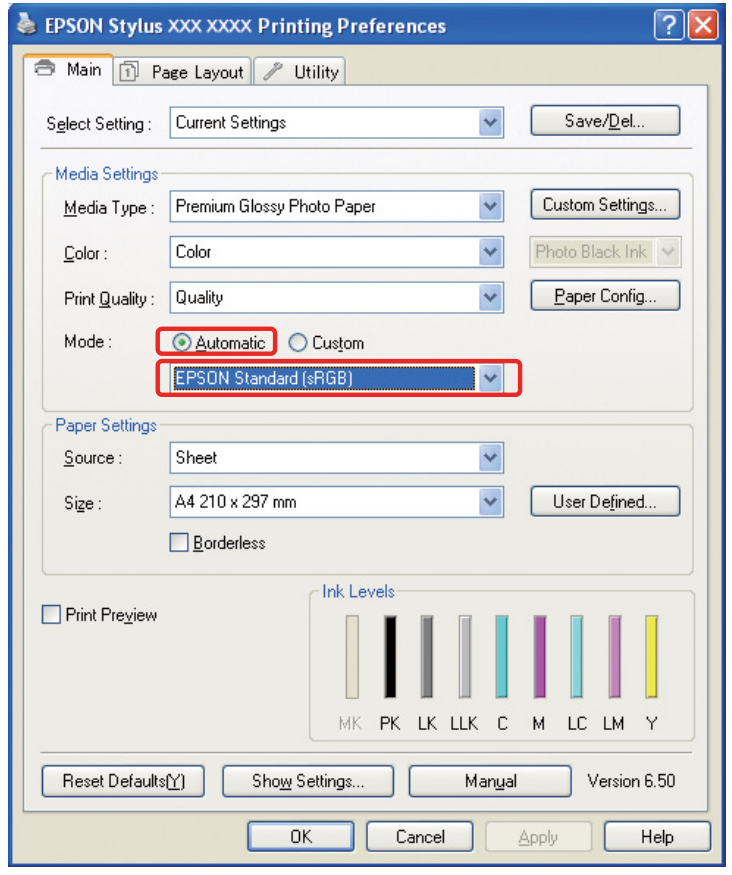

Voer onder Mac OS X de volgende stappen uit, afhankelijk van het type printerdriver.

#### <OS 10.4 of lager>

Selecteer **Color Management (Kleurenbeheer)**, klik op **Color Controls (Kleurencontrole)** en selecteer vervolgens **EPSON Standard (EPSON-standaard) (sRGB)** of **Adobe RGB** onder Mode.  $<$  OS 10.5 $>$ 

Selecteer **Print Settings (Printerinstellingen)**, selecteer **Color Controls (Kleurencontrole)** onder Color Settings en selecteer vervolgens **EPSON Standard (EPSON-standaard) (sRGB)** of **Adobe RGB**.

F Controleer de overige instellingen en druk de afbeelding af.

#### <span id="page-38-0"></span>**Kleurbeheer vanuit de toepassing**

#### *De toepassing instellen*

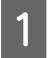

Selecteer Print (Afdrukken) in het menu File.

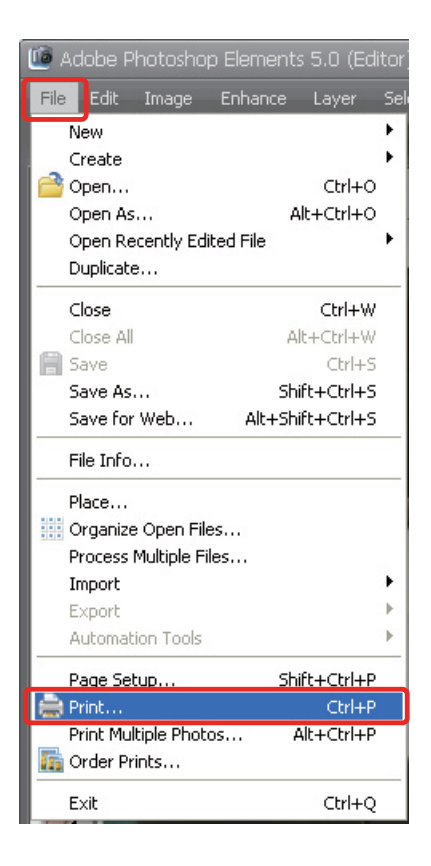

**2** Selecteer Show More Options (Meer opties weergeven).

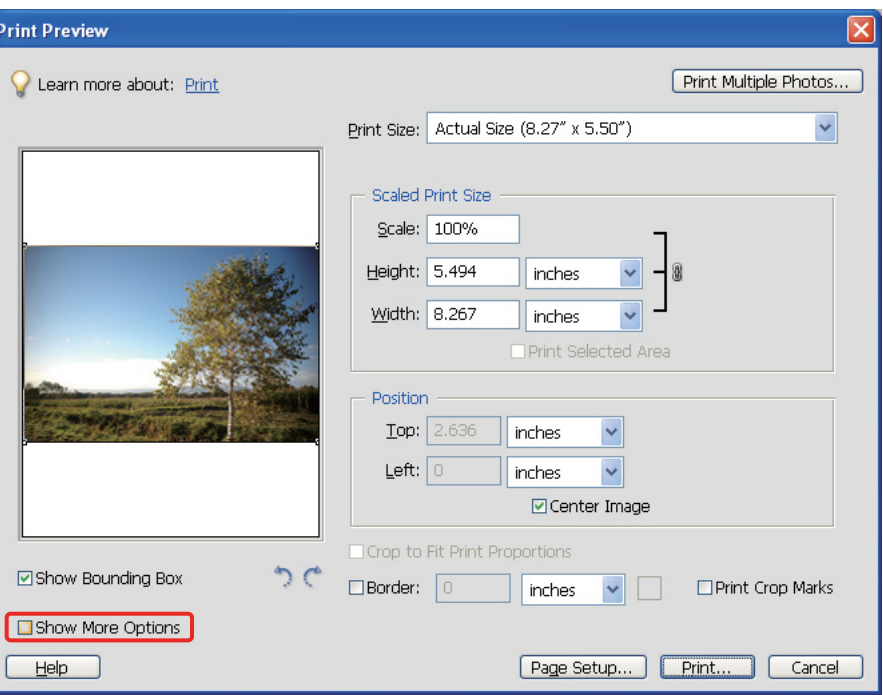

Selecteer onder Color Management in de vervolgkeuzelijst Printer Profile het ICC-profiel voor het profile het ICC-profiel voor het profile het ICC-profiel voor het profile het ICC-profiel voor het profile het ICC-profile h papier dat u gebruikt en de gewenste optie bij Rendering Intent. Vervolgens klikt u op **Print (Afdrukken)**. Selecteer in Adobe Photoshop CS3 **Color Management (Kleurenbeheer)** en vervolgens **Document** in het kader Print. Selecteer **Photoshop Manages Colors (Kleurbeheer in Photoshop)** onder Color Handling. Selecteer vervolgens de gewenste opties in de vervolgkeuzelijsten Printer Profile en Rendering Intent en klik op **Done (Gereed)**.

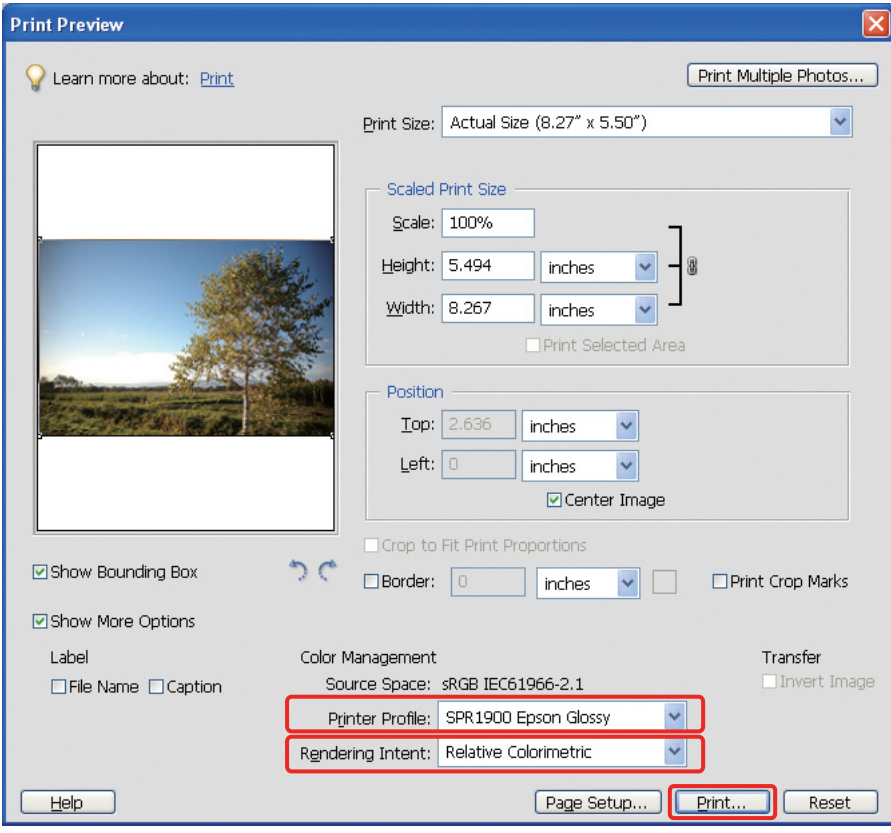

#### <span id="page-40-0"></span>**Rendering intent**

Er bestaan vier methoden voor kleurafstemming. Daarvan moet u er één kiezen. De methode **Perceptual** (waarneming) is aan te bevelen voor foto's. Hieronder worden de kenmerken van de verschillende methoden beschreven.

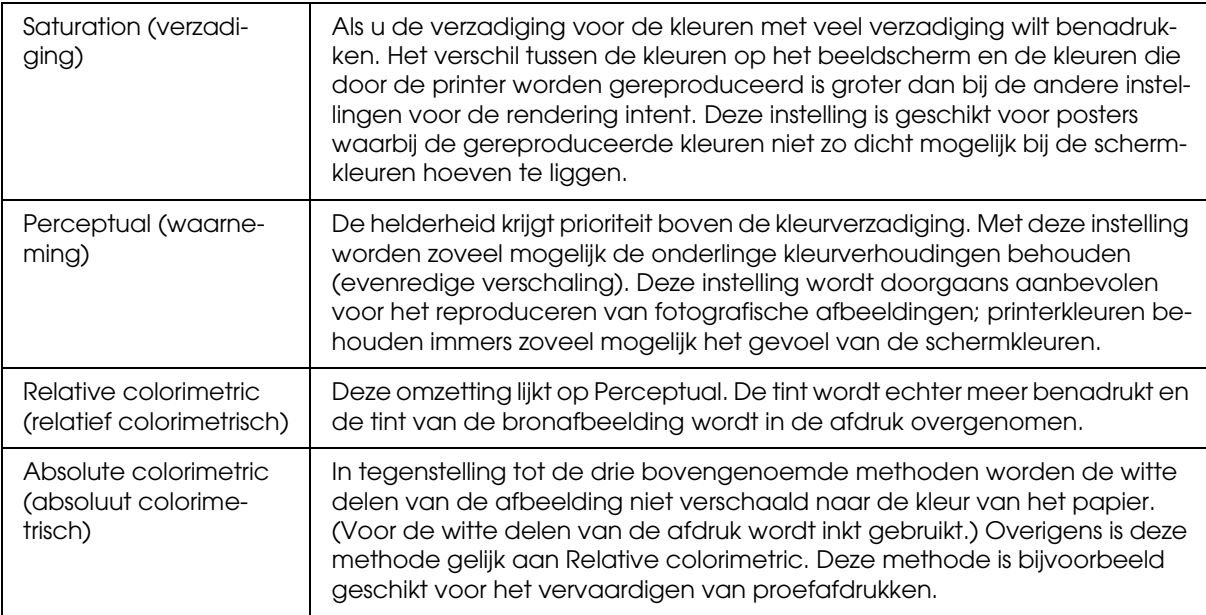

#### *De functie voor kleuraanpassing van de printerdriver uitschakelen*

#### *Opmerking:*

*Welke printerdrivers en besturingssystemen worden ondersteund verschilt per printer.*

Open het venster van de printerdriver (Windows) of het dialoogvenster Afdrukken (Mac OS X).<br>Voer onder Windows de volgende stappen uit afhankelijk van het type printerdriver.

E Voer onder Windows de volgende stappen uit afhankelijk van het type printerdriver.

Type A

Klik op het tabblad **Advanced (Geavanceerd)** en selecteer **ICM** onder Color Management. Selecteer vervolgens **Off (No Color Adjustment) (Uit (Geen kleuraanpassing))**.

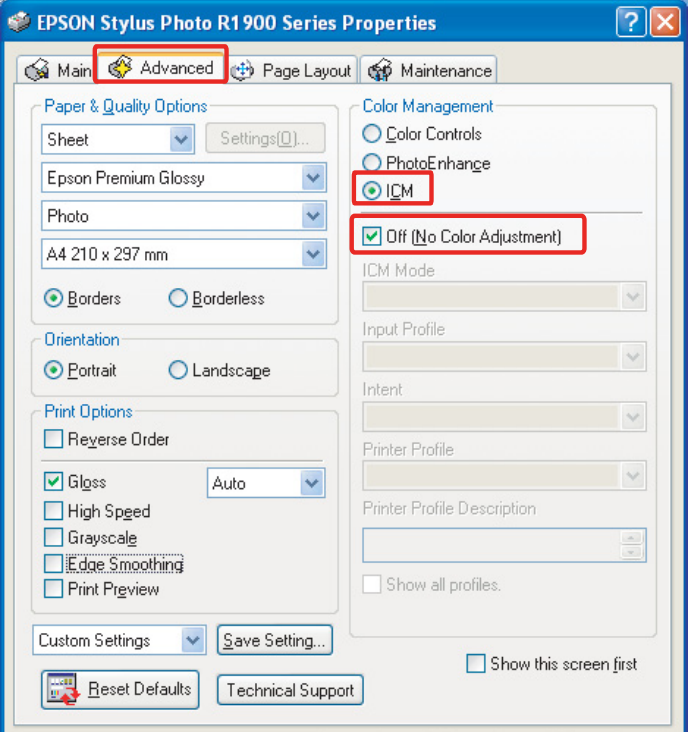

#### Type B

Selecteer op het tabblad Main de optie **Custom (Aangepast)** bij Mode en selecteer vervolgens **No Color Adjustment (Geen kleuraanpassing)**.

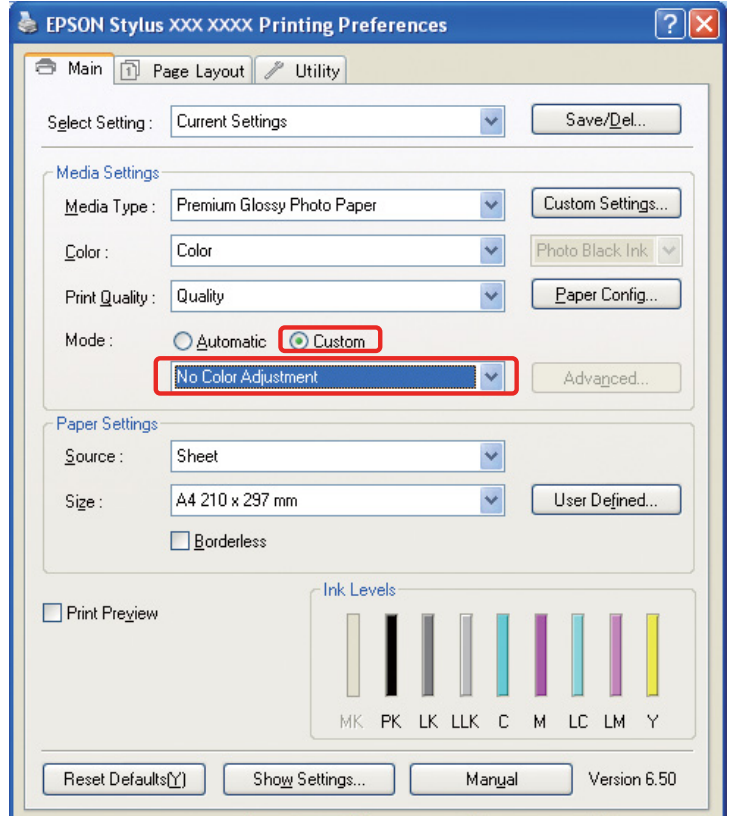

Voer onder Mac OS X de volgende stappen uit, afhankelijk van het type printerdriver.

 $<$ OS 10.4 of lager $>$ Selecteer **Color Management** en klik vervolgens op **Off (No Color Adjustment) (Uit (Geen kleuraanpassing))**.  $<$  OS 10.5 $>$ Selecteer **Print Settings (Printerinstellingen)** en selecteer vervolgens **Off (No Color Adjustment)** 

**(Uit (Geen kleuraanpassing))** onder Color Settings.

F Controleer de overige instellingen en druk de afbeelding af.

## <span id="page-42-0"></span>**Overige instellingen voor kleurbeheer**

Naast de methoden voor kleurbeheer die hierboven zijn beschreven is er ook de methode Driver ICM (alleen Windows) waarbij de kleurbeheerfuncties van de driver worden gebruikt, en de methode Host ICM (Windows)/ColorSync (Mac OS X) waarbij de kleurbeheerfuncties van het besturingssysteem worden gebruikt. Hieronder worden die methoden beschreven.

## <span id="page-42-1"></span>**Kleurbeheer met Host ICM/ColorSync**

De toepassing moet ICM of ColorSync ondersteunen. Het volgende voorbeeld heeft betrekking op Adobe Photoshop Elements 5.0 onder Windows.

*Opmerking voor gebruikers van Mac OS X 10.5 of hoger:*

- ❏ *Als u de combinatie Adobe Photoshop CS2/CS3 en Adobe Photoshop Lightroom onder Mac OS X 10.5 of hoger gebruikt, kunt u de volgende stappen niet uitvoeren. Gebruik in dat geval andere methoden voor kleurbeheer.*
- ❏ *Als u bovengenoemde combinatie niet gebruikt, kunt u de volgende stappen uitvoeren.*

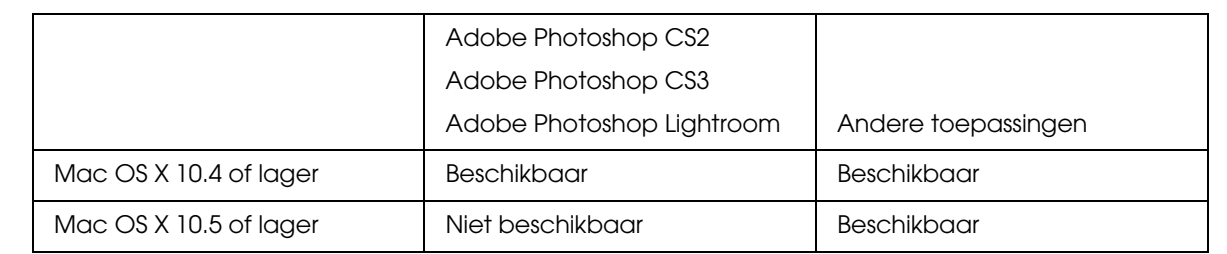

#### *De toepassing instellen*

A Selecteer **Print (Afdrukken)** in het menu File.

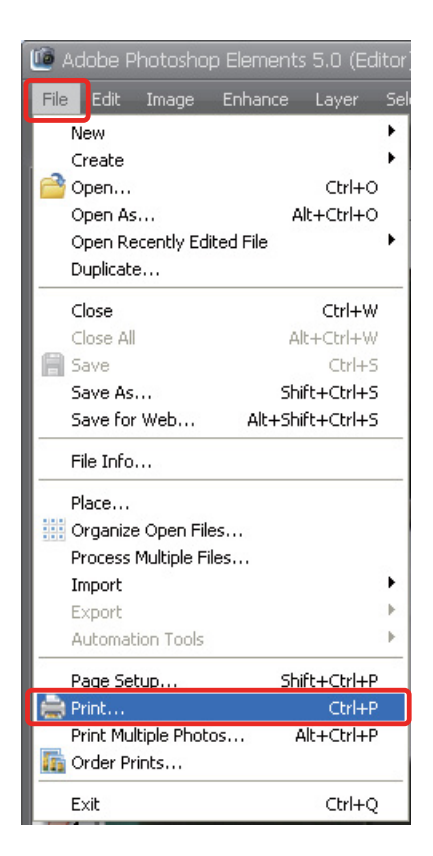

**2** Selecteer Show More Options (Meer opties weergeven).

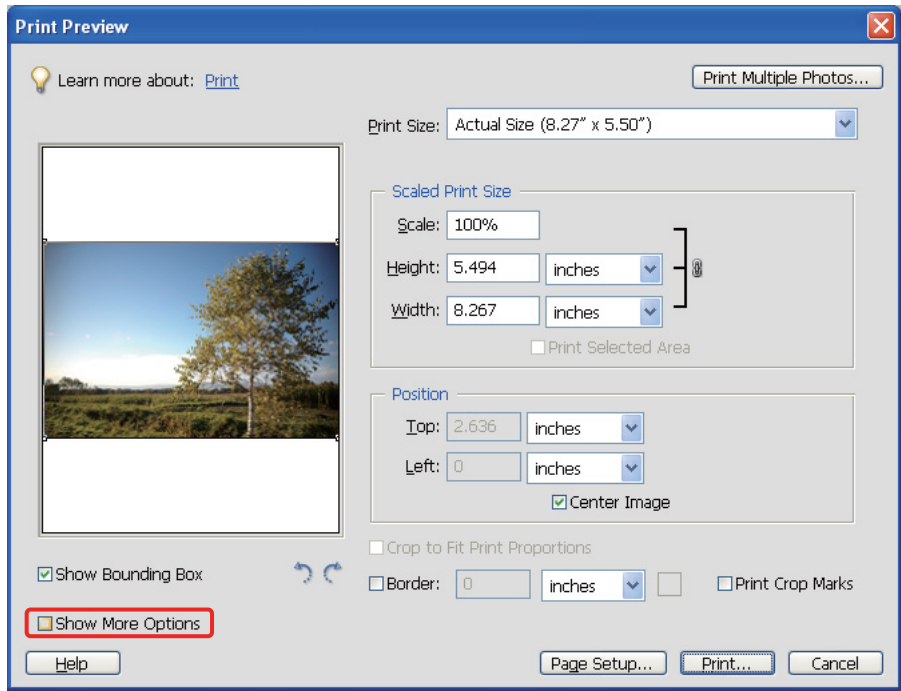

C Selecteer onder Color Management in de vervolgkeuzelijst Printer Profile de optie **Printer Color Management (Printerkleurenbeheer)** en klik vervolgens op **Print (Afdrukken)**. Selecteer in Adobe Photoshop CS3 **Color Management (Kleurenbeheer)** en vervolgens **Document** in het kader Print. Selecteer **Printer Manages Colors (Kleurbeheer door printer)** onder Color Handling en klik vervolgens op **Done (Gereed)**.

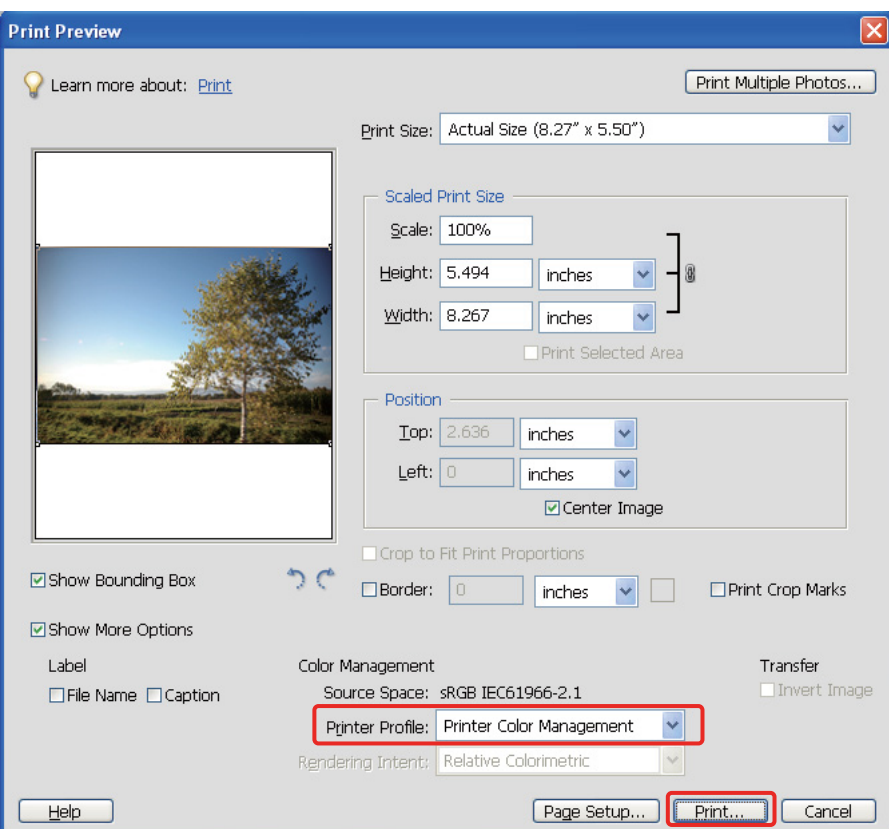

#### *De printerdriver instellen*

#### *Opmerking:*

*Welke printerdrivers en besturingssystemen worden ondersteund verschilt per printer.*

Open het venster van de printerdriver (Windows) of het dialoogvenster Afdrukken (Mac OS X).<br>Voer onder Windows de volgende stappen uit, afhankelijk van het type printerdriver.

E Voer onder Windows de volgende stappen uit, afhankelijk van het type printerdriver.

#### Type A

Klik op het tabblad **Advanced (Geavanceerd)** en selecteer **ICM** onder Color Management. Selecteer vervolgens **Host ICM (Host-ICM)** onder ICM Mode.

Het ICC-profiel dat u in de toepassing hebt ingesteld wordt weergegeven als invoerprofiel, en een ICC-profiel voor het type papier wordt automatisch weergegeven voor het uitvoerprofiel.

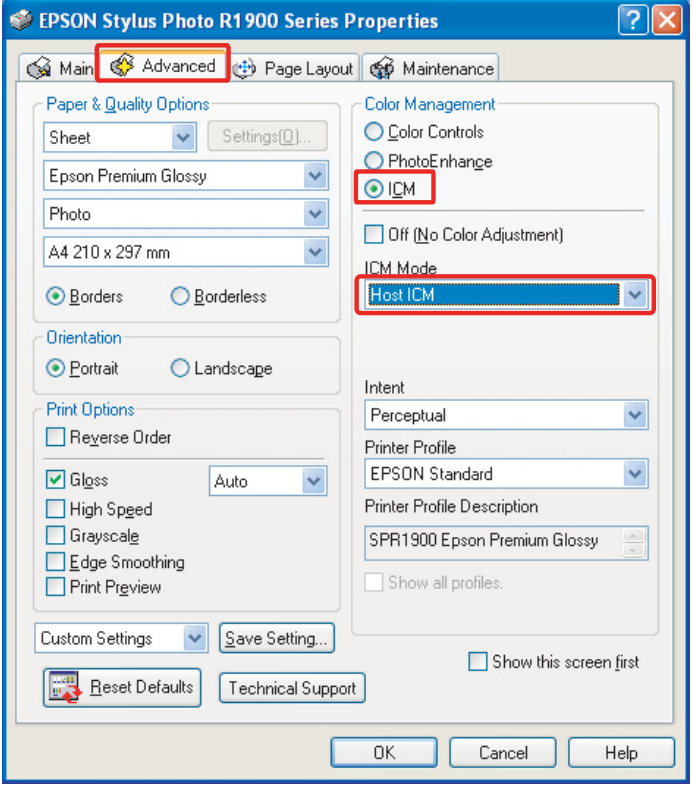

Type B

Selecteer op het tabblad Main de optie **Custom (Aangepast)** bij Mode en selecteer vervolgens **ICM**. Klik vervolgens op **Advanced (Geavanceerd)** en selecteer **Host ICM (Host-ICM)** in het venster ICM.

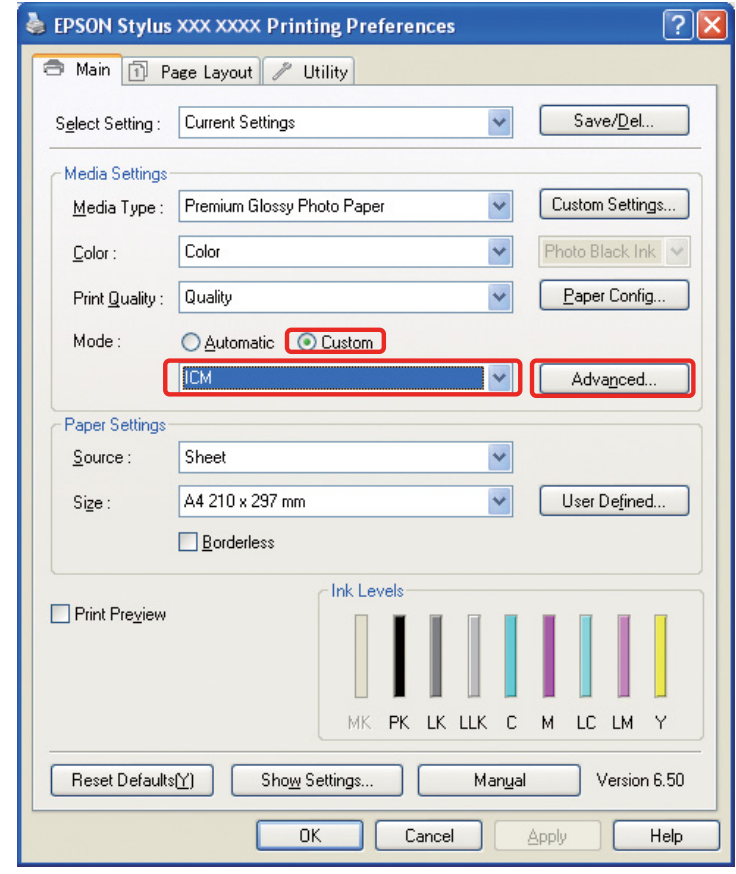

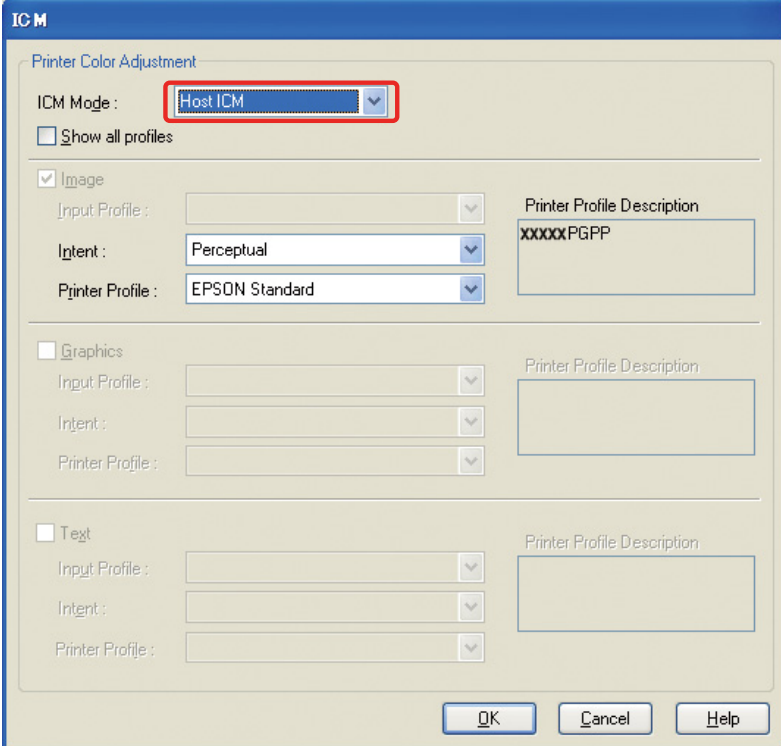

Voer onder Mac OS X de volgende stappen uit, afhankelijk van het type printerdriver.

 $<$ OS 10.4 of lager $>$ Selecteer **Color Management (Kleurenbeheer)** en klik vervolgens op **ColorSync**. <OS 10.5> Selecteer **Color Matching (Kleuren aanpassen)** en klik vervolgens op **ColorSync**.

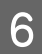

**F** Controleer de overige instellingen en druk de afbeelding af.

## <span id="page-47-0"></span>**Kleurbeheer met Driver ICM (alleen Windows)**

Het volgende voorbeeld heeft betrekking op Adobe Photoshop Elements 5.0 onder Windows.

#### *Opmerking:*

❏ *Als u deze functie gebruikt vanuit een toepassing met kleurbeheerfuncties zoals Adobe Photoshop, moet u de kleurbeheerfuncties in de toepassing uitschakelen.*

→ *Zie* ["Schakel de kleurbeheerfunctie van de toepassing uit." op pagina 36](#page-35-0).

❏ *Welke printerdrivers en besturingssystemen worden ondersteund verschilt per printer.*

1 Open het venster van de printerdriver.<br>2 Voer de volgende stappen uit, afhanke Voer de volgende stappen uit, afhankelijk van het type printerdriver.

#### Type A

Klik op het tabblad **Advanced (Geavanceerd)** en selecteer **ICM** onder Color Management. Selecteer vervolgens **Driver ICM (Basic) (Driver ICM (Standaard))** of **Driver ICM (Advanced) (Driver ICM (Geavanceerd))** onder ICM Mode.

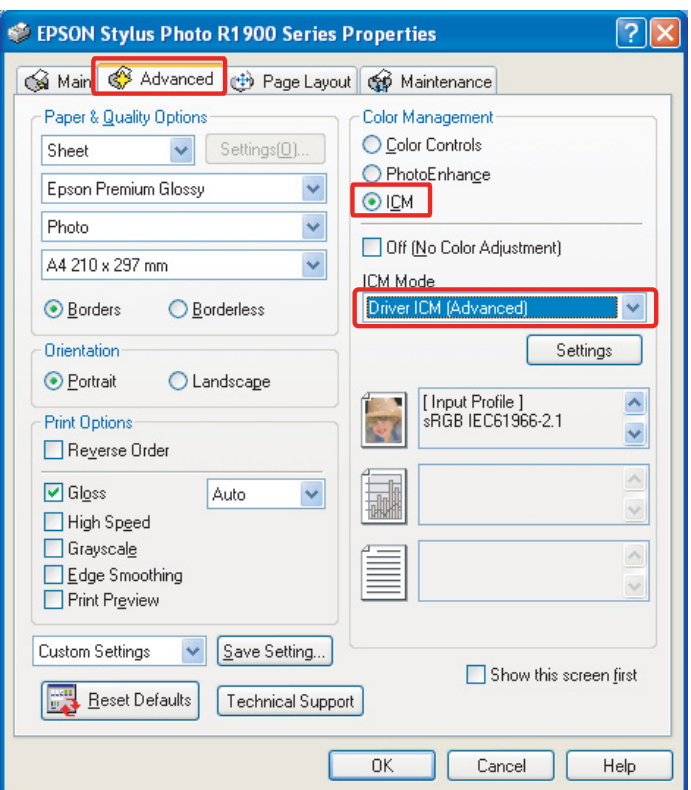

#### Type B

Selecteer op het tabblad Main de optie **Custom (Aangepast)** bij Mode en selecteer **ICM**. Klik vervolgens op **Advanced (Geavanceerd)** en selecteer **Driver ICM (Basic) (Driver ICM (Standaard))** of **Driver ICM (Advanced) (Driver ICM (Geavanceerd))** voor het venster ICM.

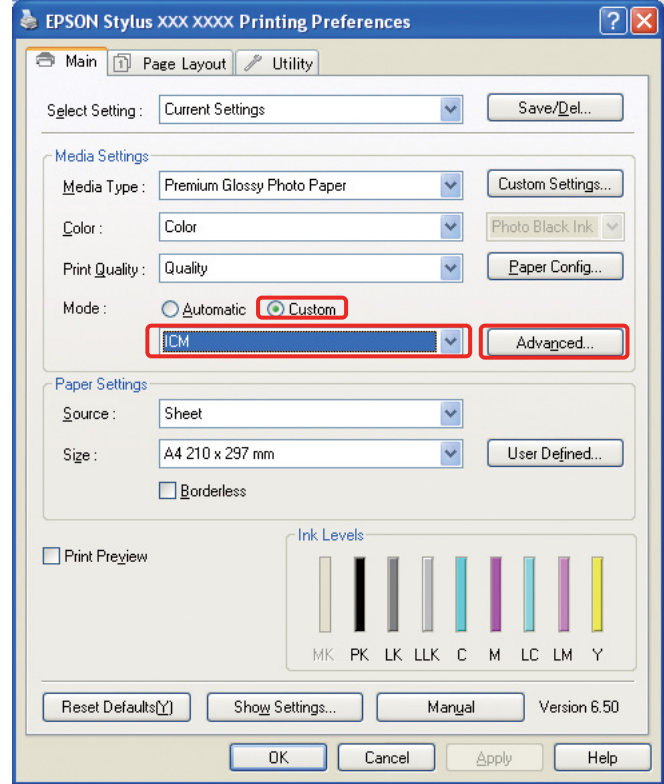

C Als u de optie **Driver-ICM (geavanceerd)** selecteert, kunt u de profielen en intent voor afbeeldingen, figuren en tekst afzonderlijk instellen.

Type A

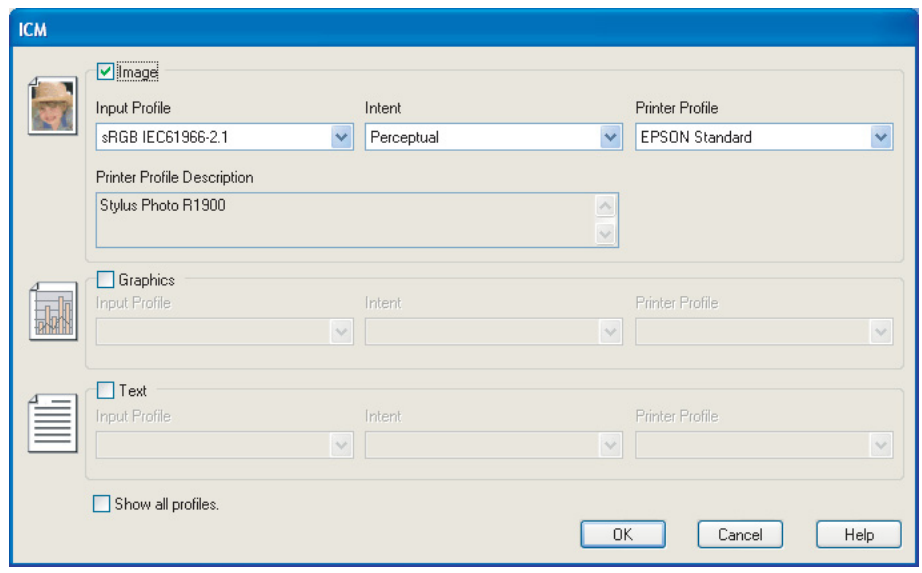

#### Type B

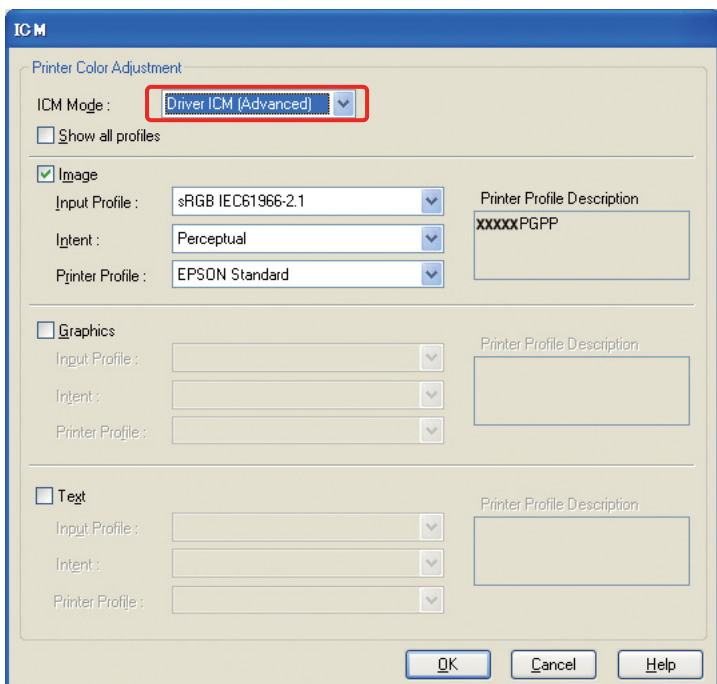

Als u het selectievakje **Alle profielen weergeven** inschakelt, kunt u een keuze maken uit alle profielen die op uw computer zijn geïnstalleerd.

Klik op **OK** om naar het beginvenster terug te keren.

4 Controleer de overige instellingen en druk de afbeelding af.

#### **Kleuren afstellen met de printerdriver**

Voordat u gaat afdrukken, kunt u het kleurniveau en de helderheid van de afbeelding met de printerdriver nauwkeurig aanpassen. In principe raden wij u aan foto's in een beeldbewerkingstoepassing te bewerken, maar u kunt deze methode gebruiken als de toepassing die u gebruikt geen functies voor kleurbeheer bevat.

#### *Opmerking:*

❏ *Als u deze functie gebruikt vanuit een toepassing met kleurbeheerfuncties zoals Adobe Photoshop, moet u de kleurbeheerfuncties in de toepassing uitschakelen.*

→ *Zie* "*[Schakel de kleurbeheerfunctie van de toepassing uit.](#page-35-0)*" op pagina 36.

- ❏ *Welke printerdrivers en besturingssystemen worden ondersteund verschilt per printer.*
- A Open het venster van de printerdriver (Windows) of het dialoogvenster Afdrukken (Mac OS X).
- B Klik onder Windows op de tab **Advanced (Geavanceerd)** en selecteer **Color Controls (Kleurencontrole)** onder Color Management (Type A) of selecteer op de tab Main **Custom (Aangepast)** bij Mode (Type B). Selecteer vervolgens **Color Controls (Kleurencontrole)** en klik op **Advanced (Geavanceerd)** (Type B).

Type A

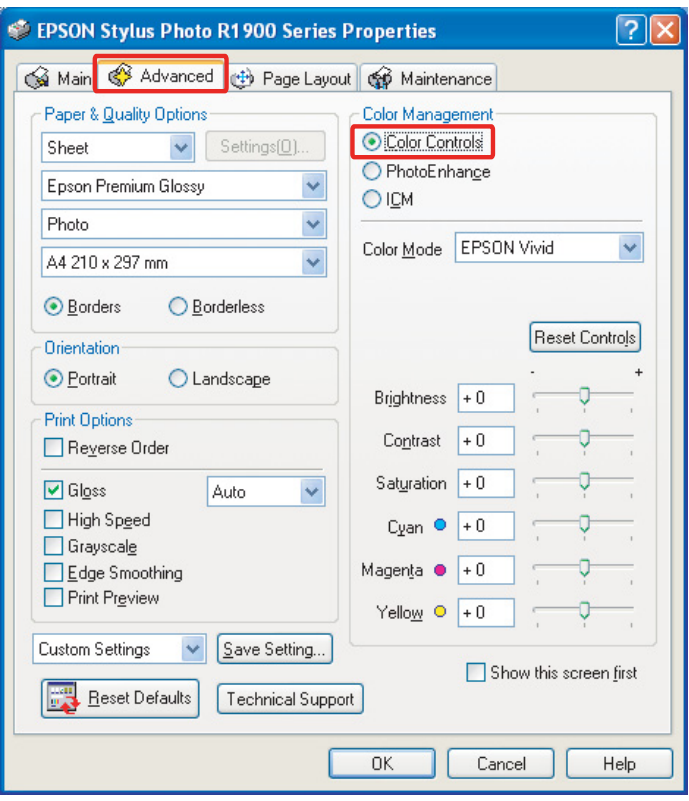

#### Type B

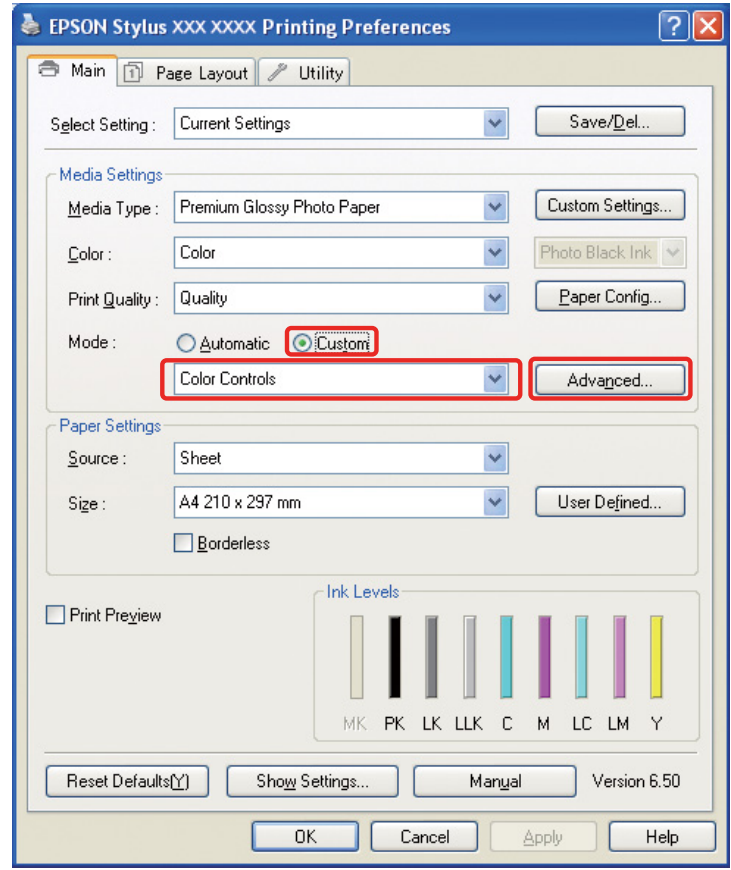

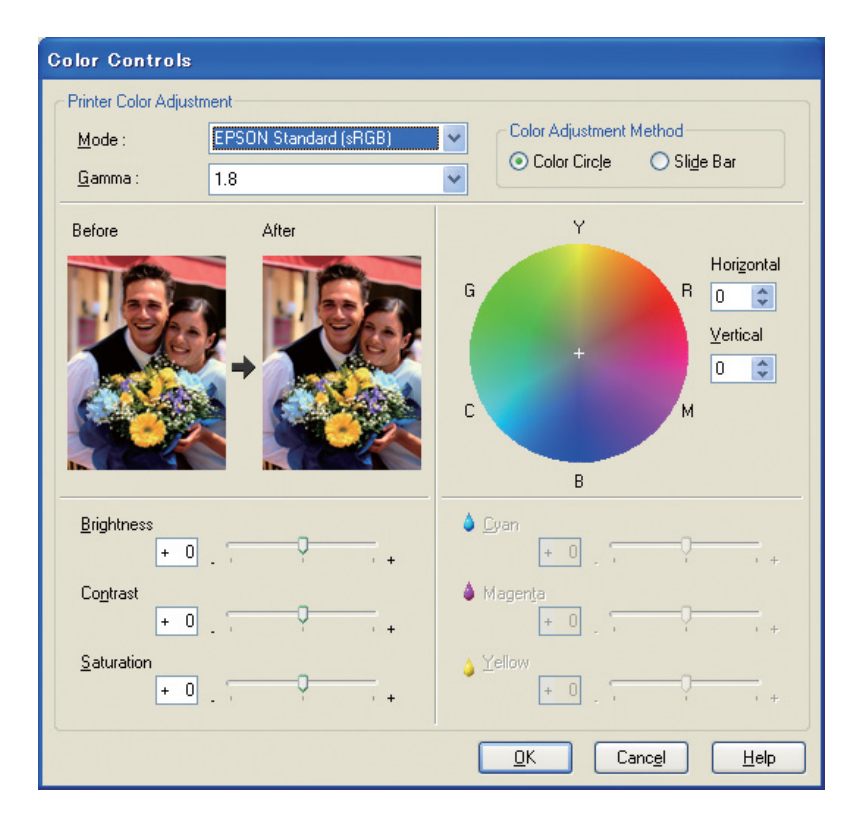

Voer onder Mac OS X de volgende stappen uit afhankelijk van het type printerdriver.

<OS 10.4 of lager>

Selecteer **Color Management (Kleurenbeheer)**, klik op **Color Controls (Kleurencontrole)** en vervolgens op **Advanced Settings (Extra instellingen)**.  $<$  OS 10.5 $>$ 

Selecteer **Print Settings (Printerinstellingen)**, selecteer **Color (Kleur)** onder Color en klik vervolgens op **Advanced Color Settings (Geavanceerde kleurinstellingen)**.

Geef de gewenste instellingen op.

Raadpleeg de online-help van de printerdriver voor meer informatie.

**3** Controleer de overige instellingen en druk de afbeelding af.

#### *Opmerking voor de modus Photo Enhance:*

*In deze modus voert de printerdriver de kleurcorrectie automatisch uit. Hierdoor kunt u uw afbeeldingen snel en eenvoudig afdrukken zonder dat u de afbeeldingen hoeft te bewerken. Ongewenste contrast- en verzadigingsniveaus worden gecorrigeerd voor een levendige afdruk.* 

# <span id="page-53-2"></span><span id="page-53-0"></span>**Monochrome foto's afdrukken**

Gebruik de modus Zwart-witfoto geavanceerd van de printerdriver. Ongeacht of de oorspronkelijke foto in kleur of monochroom is, kunt u deze modus gebruiken om hoogwaardige monochrome foto's af te drukken.

#### *Opmerking:*

*De modus Zwart-witfoto geavanceerd wordt niet door alle printers ondersteund.*

Als u de automatische modus gebruikt, kunt u de kleurtoon selecteren zodat de foto met de gewenste tint wordt afgedrukt. Als u het scherm voor geavanceerde instellingen gebruikt, kunt u hoogwaardige monochrome afdrukken maken zonder dat u de afbeelding in de toepassing hoeft aan te passen. Hieronder wordt het venster voor het instellen van monochrome afdrukken besproken.

#### *Tip:*

*Bij sommige modellen kunt u kiezen uit matzwarte inkt en fotozwarte inkt voor het beste resultaat op papier. Aangezien het gebruik van matzwart dan wel fotozwart bepaalt welke papiersoorten u kunt instellen, is het raadzaam deze instelling te controleren.*

## <span id="page-53-1"></span>**Geavanceerde instellingen voor het afdrukken van monochrome foto's**

#### *Opmerking:*

- ❏ *Ook als u monochroom afdrukt, worden naast zwarte inkt alle andere kleuren gebruikt tijdens het afdrukken en reinigen.*
- ❏ *Als u deze functie gebruikt vanuit een toepassing met kleurbeheerfuncties zoals Adobe Photoshop, moet u de kleurbeheerfuncties in de toepassing uitschakelen.*
	- *Zie ["Schakel de kleurbeheerfunctie van de toepassing uit." op pagina 36](#page-35-0).*

Open het venster van de printerdriver (Windows) of het dialoogvenster Afdrukken (Mac OS X).

**2** Selecteer onder Windows Advanced B&W Photo (Zwart-witfoto geavanceerd) in de vervolgkeuzelijst Color.

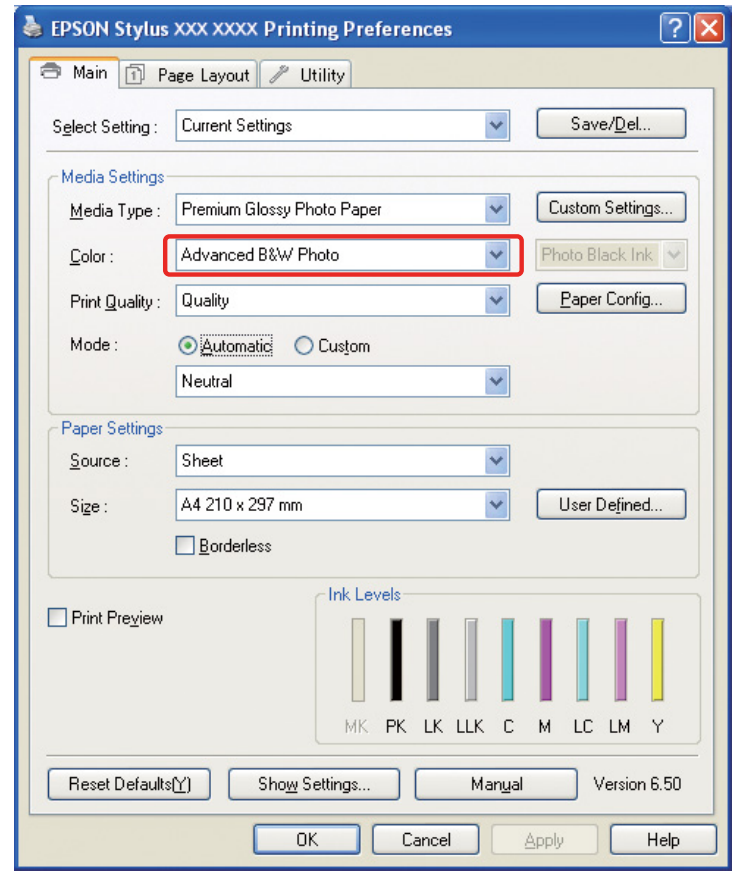

Selecteer onder Mac OS X **Print Settings (Printerinstellingen)** en selecteer vervolgens **Advanced B&W Photo (Zwart-witfoto geavanceerd)** onder Color.

C Klik onder Windows op **Custom (Aangepast)** bij Mode, selecteer **Color Controls (Kleurencontrole)** en klik vervolgens op **Advanced (Geavanceerd)**.

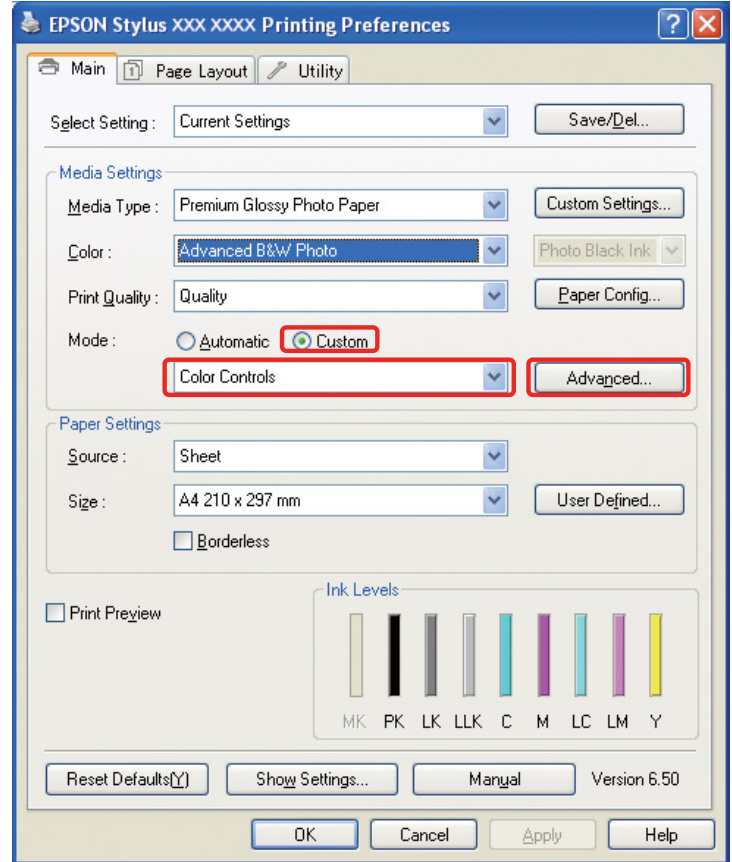

Voer onder Mac OS X de volgende stappen uit, afhankelijk van het type printerdriver.

<OS 10.4 of lager> Selecteer **Color Management (Kleurenbeheer)**.  $<$ OS 10.5 $>$ Klik op **Advanced Color Settings (Geavanceerde kleurinstellingen)**. 4 Geef de gewenste instellingen op en druk de afbeelding af.

Raadpleeg de online-help van de printerdriver voor meer informatie.

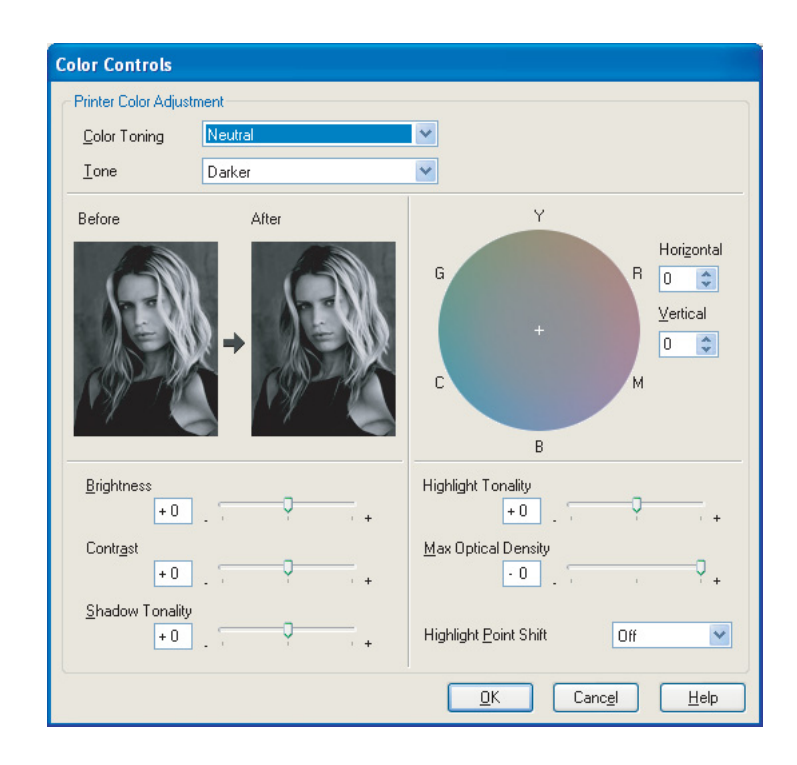

# <span id="page-57-0"></span>**Problemen oplossen**

In dit gedeelte worden de voornaamste problemen besproken die bij het afdrukken van foto's kunnen optreden.

## <span id="page-57-1"></span>**De kleuren op het beeldscherm zijn niet gelijk aan de kleuren van de afdruk**

- ❏ Het kleurbeheer is niet juist ingesteld. Controleer de instellingen van de toepassing en de printerdriver.
	- → Zie ["Methoden voor kleurbeheer" op pagina 9.](#page-8-1)
- ❏ Zorg ervoor dat het beeldscherm is gekalibreerd.  $\rightarrow$  Zie ["Beeldscherm kalibreren" op pagina 11](#page-10-1).
- ❏ Controleer of de instelling Photo Enhance van de printer is uitgeschakeld.
- ❏ Controleer als u Adobe RGB-afbeeldingen gebruikt of het beeldscherm Adobe RGB ondersteunt.

## <span id="page-57-2"></span>**De kleur komt niet overeen met andere printers**

❏ Als u meerdere printers gebruikt, controleer dan of deze allemaal voor kleurbeheer zijn ingesteld. (Omdat iedere printer kleuren op een andere manier reproduceert kan dezelfde afbeelding er op verschillende printers anders uitzien.)

## <span id="page-58-0"></span>**De afdrukkwaliteit is slecht (onevenwichtig, te licht of te donker)**

- ❏ Zorg dat de printermodus geen prioriteit geeft aan snelheid boven kwaliteit. Zet de kwaliteit op **Kwaliteit** of op **Max. kwaliteit** om prioriteit te geven aan de kwaliteit. Als **Hoge snelheid** is ingeschakeld, moet u die optie uitschakelen.
- ❏ Zorg ervoor dat het type papier juist is ingesteld. Als de instellingen voor het type papier in de printerdriver niet overeenkomen met het gebruikte papier, kan de printer de juiste hoeveelheid inkt niet goed bepalen. Daardoor kan de inkt gaan uitlopen en worden de kleurtonen niet gelijkmatig verdeeld, met een slechte afdrukkwaliteit tot gevolg. Dezelfde problemen kunnen optreden als u geen origineel Epson papier gebruikt.

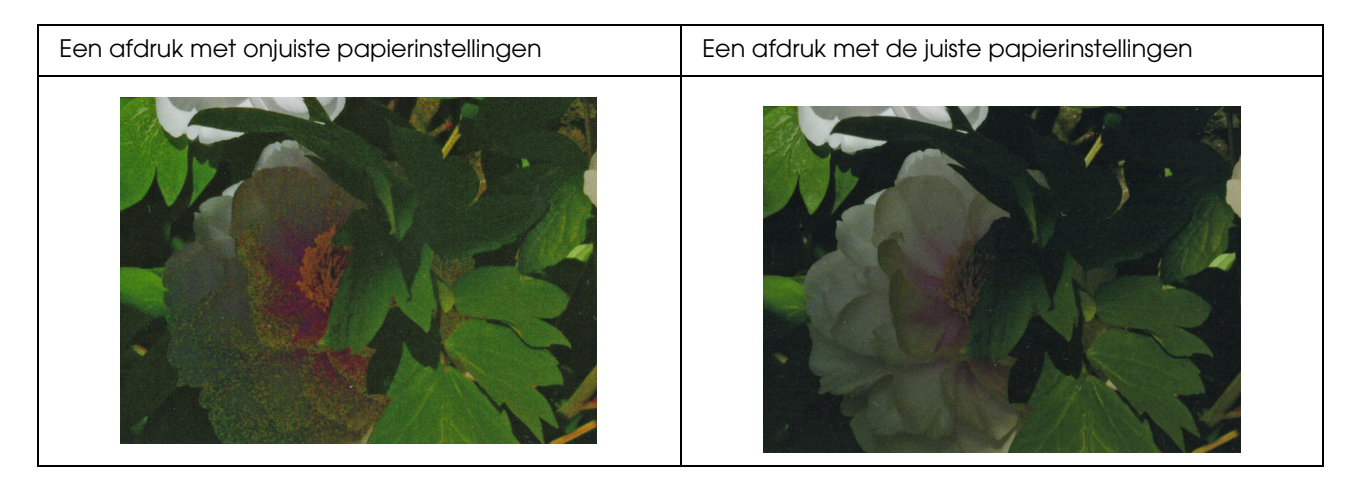

❏ Controleer of de printkop niet verstopt is. Voer een spuitkanaaltjescontrole uit en reinig, indien nodig, de printkop.

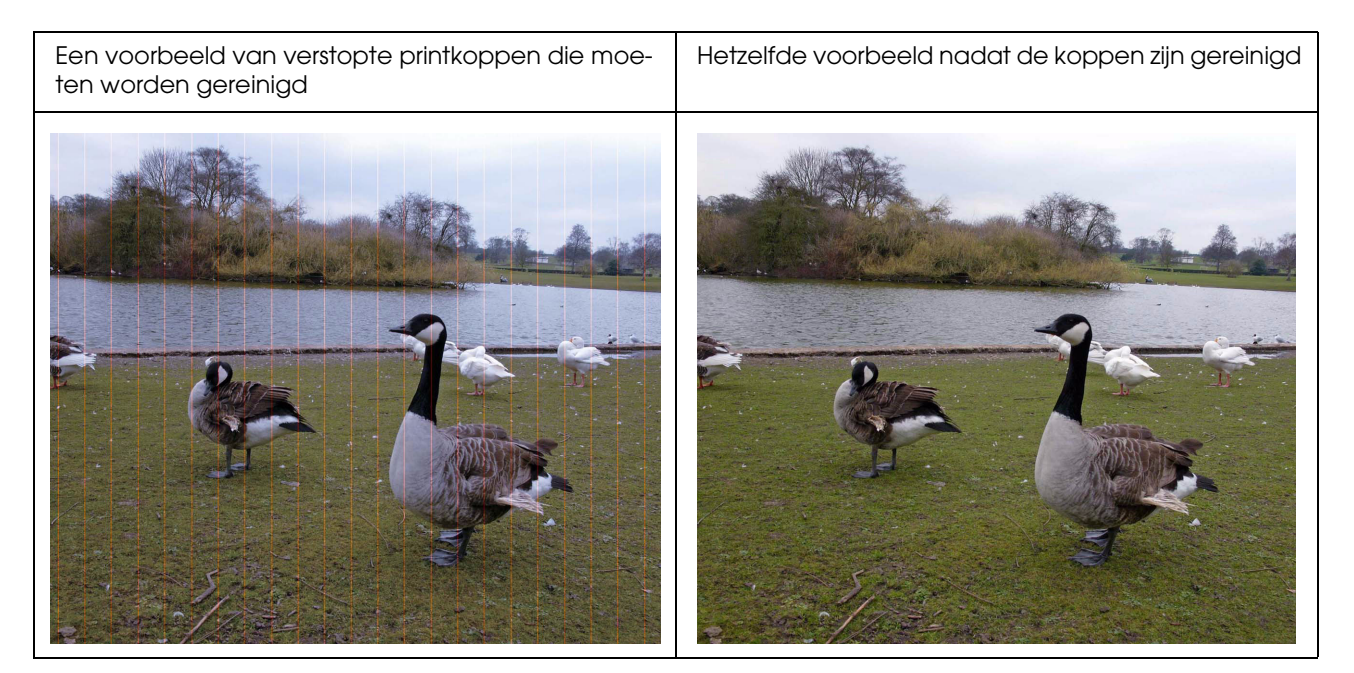

## <span id="page-59-0"></span>**De afdruk is onscherp of maakt een kartelige indruk**

❏ Controleer of de aangewezen resolutie wordt gebruikt voor het formaat van de afdruk. → Zie ["Het verband tussen resolutie en afdrukgrootte" op pagina 17.](#page-16-3) Hetzelfde probleem doet zich voor als u een klein deel van een afbeelding uitsnijdt en uitvergroot.

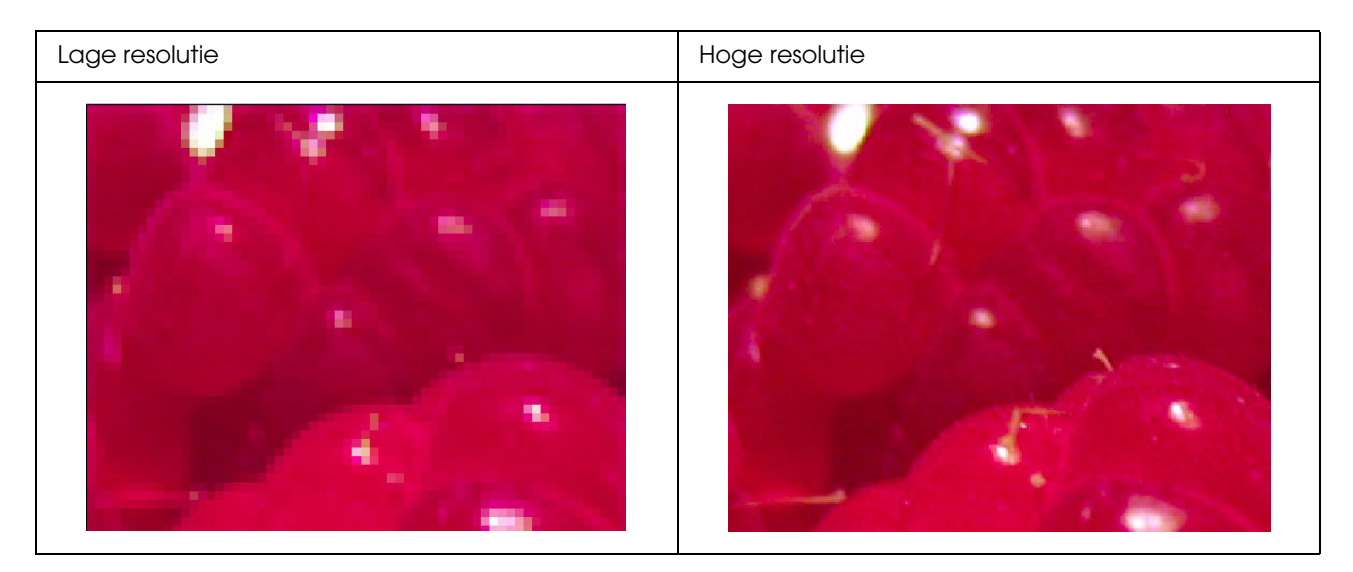

Ook als de oorspronkelijke afbeelding met een hoge resolutie is vastgelegd, kan dit probleem optreden als u de afbeelding als JPEG opslaat met een hoog compressieniveau.

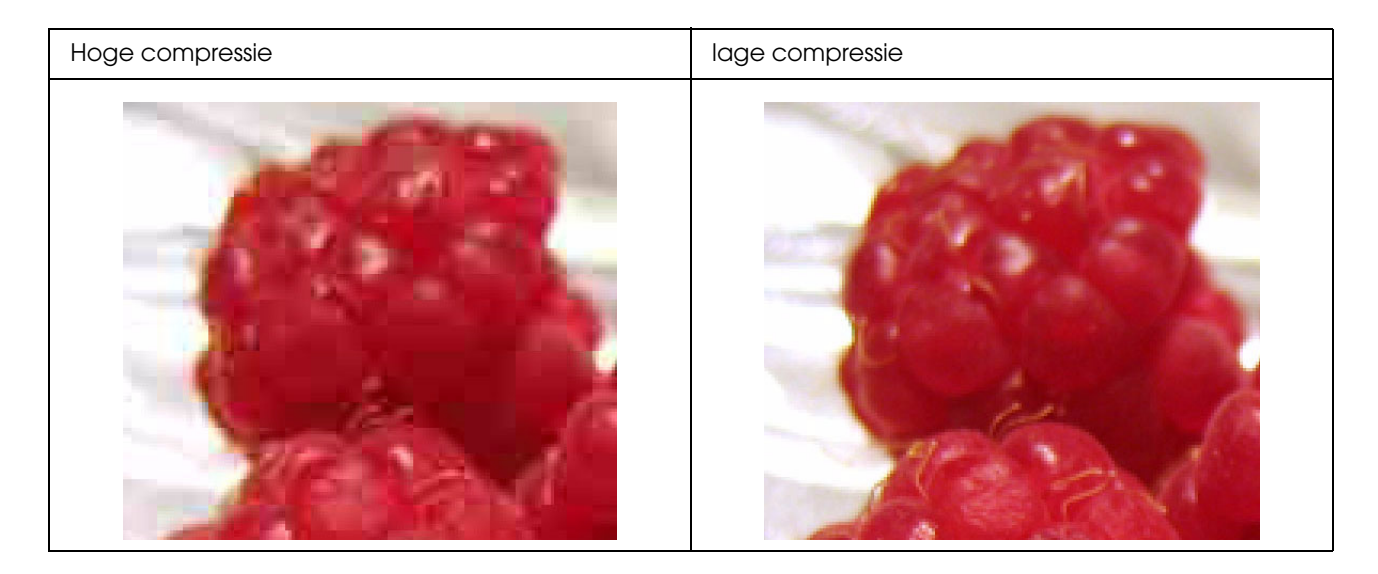

## <span id="page-60-0"></span>**De afdruk heeft een grove textuur**

❏ Controleer of de instellingen voor scherpte en verzadiging niet te hoog zijn ingesteld.

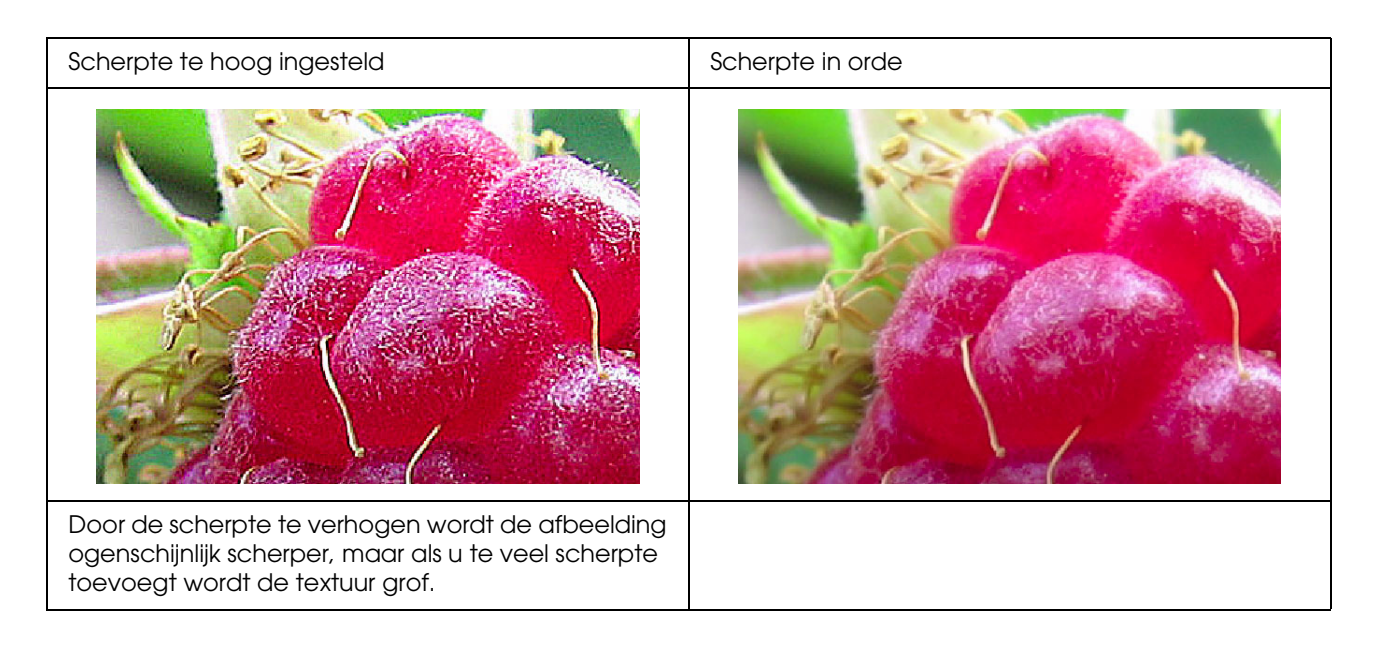

## <span id="page-61-0"></span>**De afdruk is te veel verzadigd**

Als u de kleurverzadiging van de afbeelding verhoogt worden de kleuren levendiger, maar te veel verzadiging kan een verlies aan kleurtoon veroorzaken dat vergelijkbaar is met white-out. Controleer in het histogram of de verdeling van zwart en wit in orde is en controleer tevens of de afzonderlijke RGBkleuren goed zijn verdeeld.

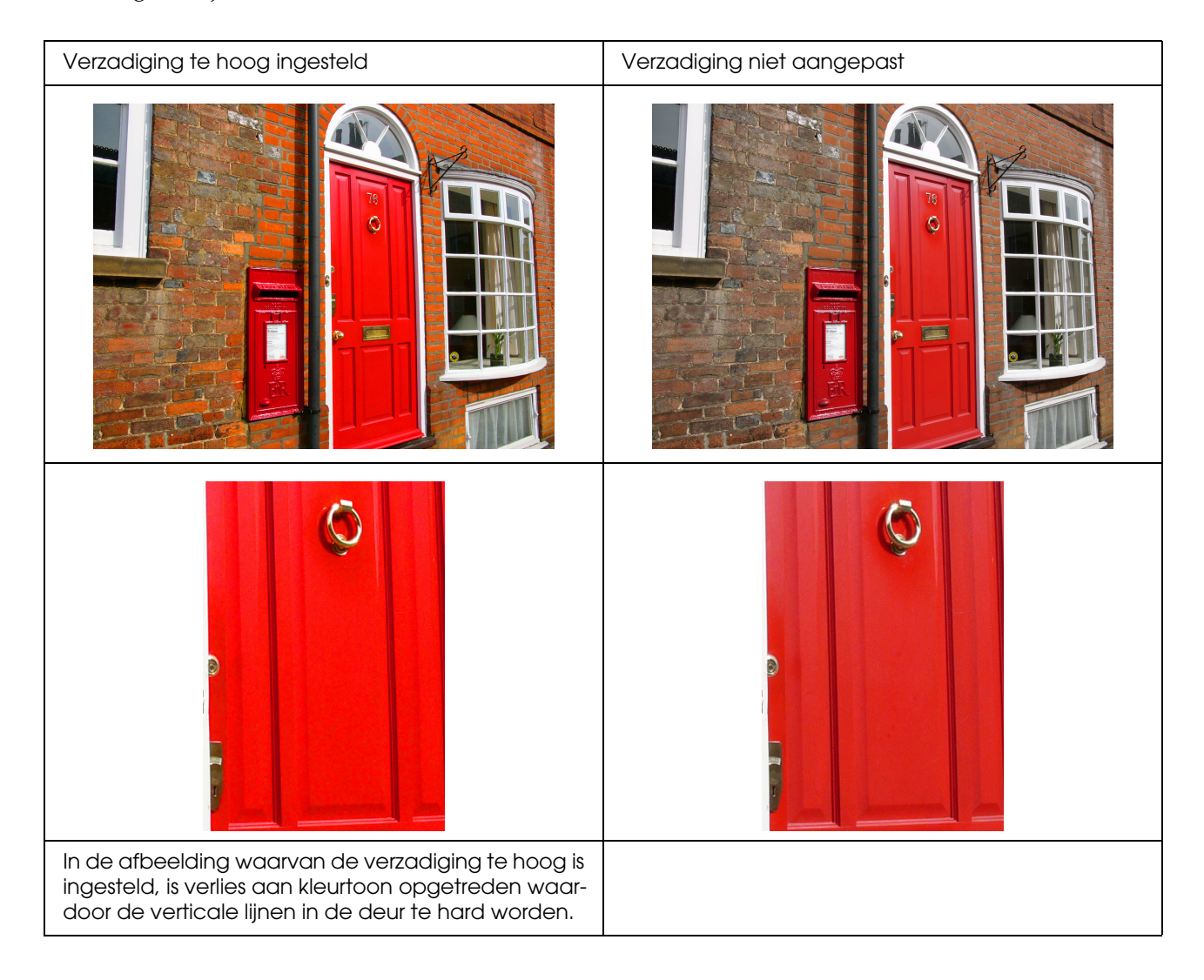

# <span id="page-62-0"></span>**Stap 7: Opslag**

Kleuren van afdrukken en foto's vervagen in de loop der tijd door blootstelling aan licht en verschillende gassen in de lucht, zoals ozon. Hoewel het fotopapier van Epson speciaal is ontworpen om dit zo veel mogelijk tegen te gaan, kunt u kleurvervaging verder voorkomen door uw materiaal op de juiste manier te bewaren. Raadpleeg de instructies die bij het Epson papier zijn bijgevoegd voor meer informatie over het omgaan met foto's en afbeeldingen.

#### *Column:*

*Ozon is een natuurlijk oxiderend gas maar kan in hogere concentraties voorkomen in de buurt van koelkasten, luchtzuiveringssystemen en airconditioners.* 

# <span id="page-62-1"></span>**Afdrukken laten drogen**

❏ Nadat u hebt afgedrukt, legt u ieder vel het beste afzonderlijk, zonder overlappingen en vouwen, te drogen. Laat de afdrukken ongeveer 24 uur rustig drogen.

#### *Opmerking:*

- ❏ *Als u afdrukken in een album plakt voordat ze helemaal droog zijn, kunnen de kleuren verlopen en kan zelfs de inkt gaan bladderen.*
- ❏ *Leg uw afdrukken niet in direct zonlicht.*
- ❏ *Gebruik geen haardroger of ander apparaat om de foto's met warmte te drogen.*

# <span id="page-62-2"></span>**Uw foto's tonen**

❏ Als u uw foto's binnenshuis ophangt, kunt u ze het beste achter glas plaatsen. Zo bent u ervan verzekerd dat u zo lang mogelijk van uw foto's kunt genieten zonder dat de kleuren aan kwaliteit verliezen. Laat de afdrukken 24 uur drogen voordat u ze inlijst.

#### *Opmerking:*

- ❏ *Als u uw foto's buiten ophangt, moet u ervoor zorgen dat ze niet in direct zonlicht hangen. Foto's vervagen buiten sneller dan binnen.*
- ❏ *Als u hard over foto's wrijft, kunnen er krassen in de inkt ontstaan.*

# <span id="page-63-0"></span>**Langdurige opslag**

❏ Als u uw afdrukken langdurig wilt opslaan, plaats u ze – als ze volledig droog zijn – in speciale hoezen of soortgelijke mappen. Voor de opslag kiest u het beste een donkere plaats waar ze beschut zijn tegen hoge temperaturen, vocht, direct zonlicht, luchtstromen en apparaten die ozon uitstoten. Kleurvervaging kunt u zoveel mogelijk beperken door ervoor te zorgen dat de foto's niet aan licht en luchtstromen worden blootgesteld.

#### *Opmerking:*

*Zorg dat de bedrukte zijde van afdrukken niet in contact komt met plakkerige oppervlakken, bijvoorbeeld de fotozijde van afdrukken op lichtgevoelig fotopapier. Als die aan uw afdrukken blijven kleven, kan het namelijk gebeuren dat de inkt van het papier wordt getrokken als u beide foto's probeert te scheiden.*